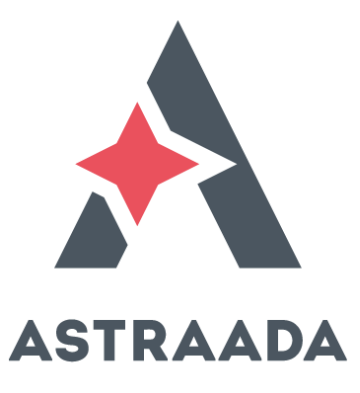

# **User's Manual**

## ECC22XX **Ethernet Controller Compact**

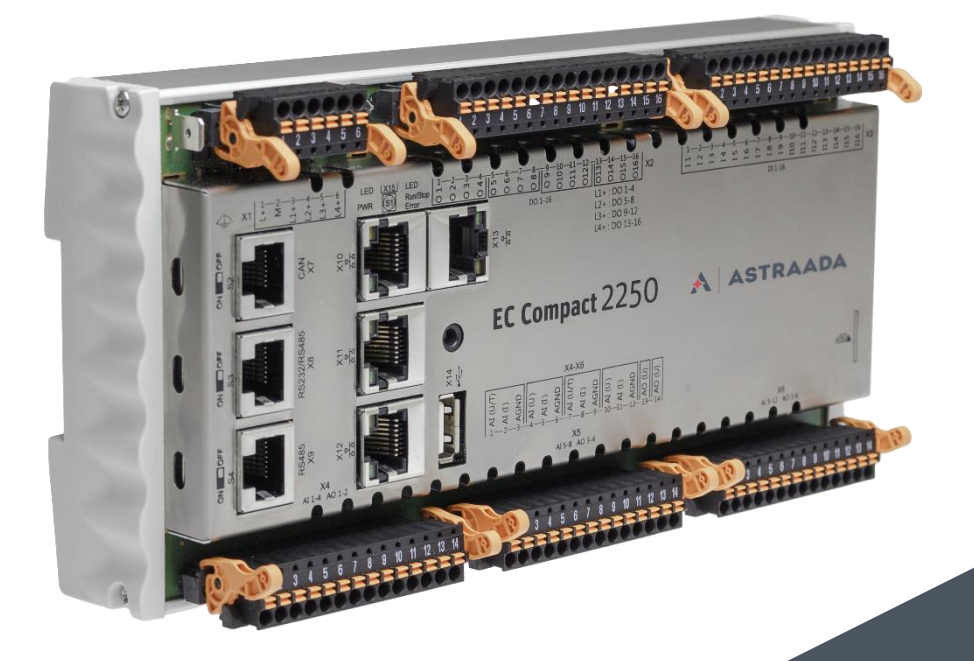

Rodzina sterowników Astraada One powstała we współpracy polskiej firmy ASTOR Sp. z o.o. i niemieckiego producenta Berghof Automation GmbH.

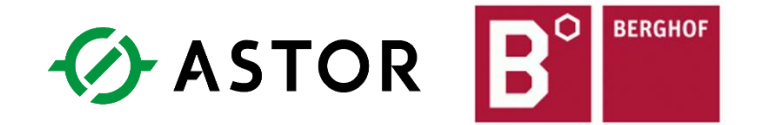

Wszelkie prawa do niniejszej instrukcji są własnością firm ASTOR Sp. z o.o. i Berghof Automation GmbH. (określanych w dalszej części jako ASTOR i Berghof). Wszelkie prawa zastrzeżone. Kopiowanie niniejszej instrukcji lub jej fragmentów bez pisemnej zgody firmy ASTOR jest zakazane. Firma ASTOR zastrzega sobie prawo do dokonywania zmian technicznych bądź modyfikacji zawartości niniejszego dokumentu bez uprzedniego powiadamiania. Wydanie 11.2015

#### Copyright © Berghof Automation GmbH

Reproduction and duplication of this document and utilisation and communication of its content is prohibited unless with our express permission. All rights reserved. Infringements will result in compensation for damages.

#### **Legal disclaimer**

The content of this document has been verified for conformity with the hardware and software described therein. It is, however, impossible to rule out all variations. As a result, we cannot be held responsible if the content is not fully compliant. The information given in this document is updated regularly and any corrections will be reflected in future versions. We are always willing to receive suggestions for improvements. Subject to technical modifications.

#### **Trademarks**

- $\rightarrow$  CANtrol® and CANtrol®-dialog are trademarks belonging to Berghof Automation GmbH.
- $\rightarrow$  Microsoft®, Windows® and the Windows® logo are registered trademarks belonging to the Microsoft Corp. in the USA and in other countries.
- → EtherCAT<sup>®</sup> is a registered trademark and patented technology licensed from Beckhoff Automation GmbH, Germany.
- $\rightarrow$  CiA® and CANopen<sup>®</sup> are community trademarks belonging to the CAN in Automation e. V.

The rights of all companies and company names as well as products and product names mentioned in this website, belong to the respective companies.

### **Notes on this handbook**

This equipment manual contains information which is specific to the product and which is valid at the time of printing.

This equipment manual is only complete in conjunction with the product-related hardware and software user manuals required for the individual application.

You can reach us at: ASTOR Sp. z o.o. ul. Smoleńsk 29 31-112 Kraków Polska T +48 12 428 63 00 F +48 12 428 63 09 E-mail: info@astor.com.pl www.astor.com.pl

### **Contents**

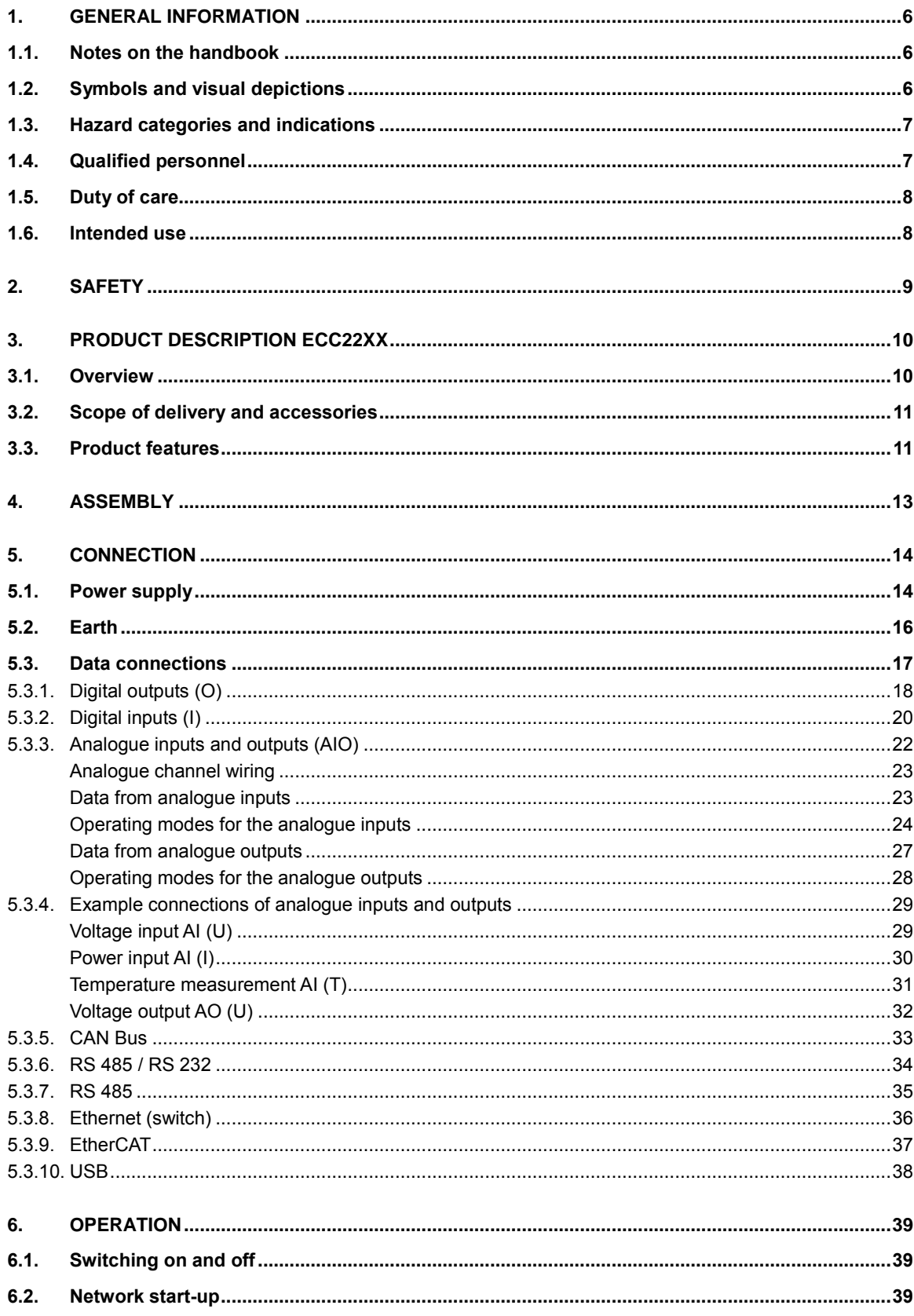

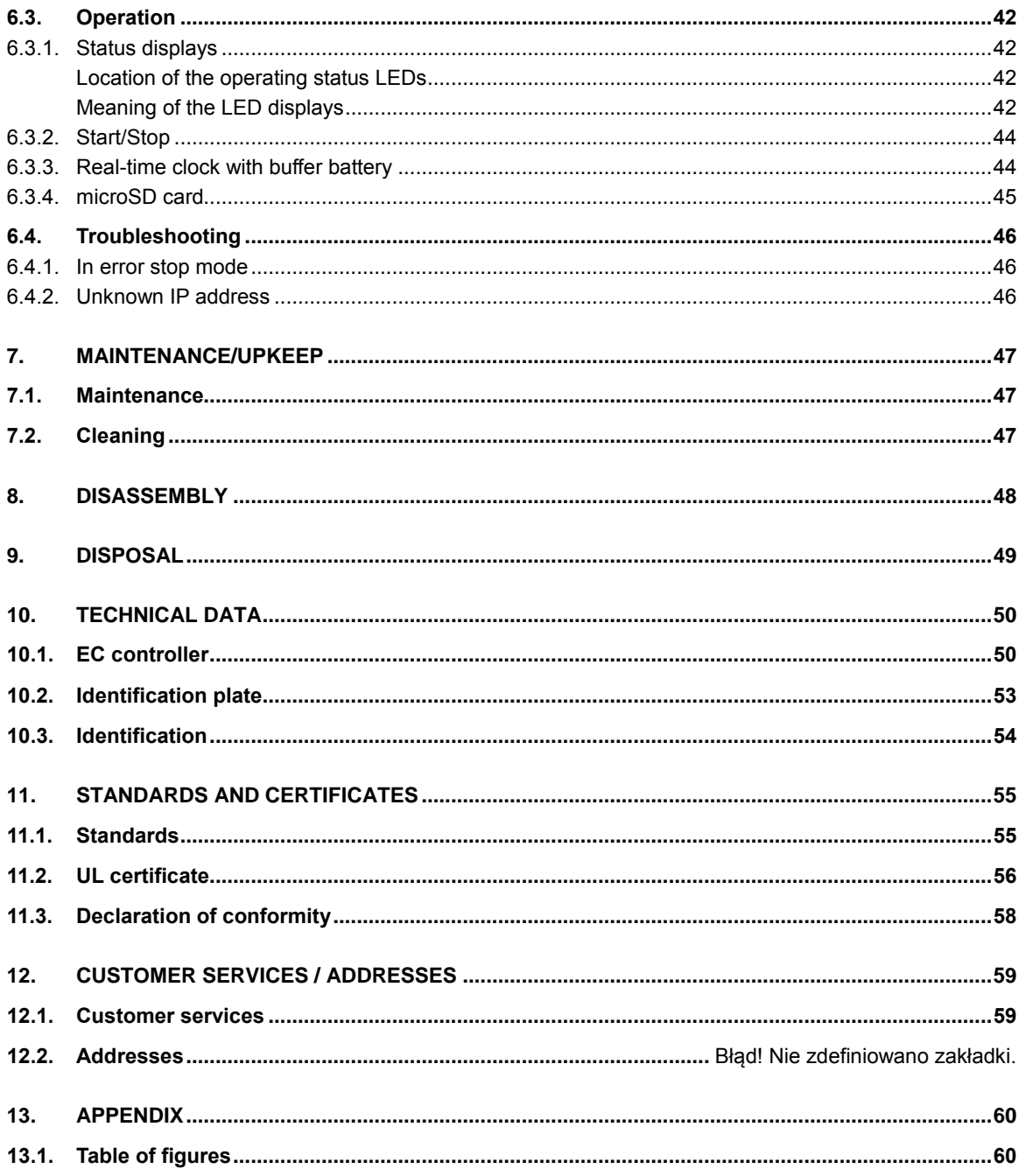

## <span id="page-5-0"></span>**1. General information**

This user handbook is intended for use by qualified professionals and contains information on the assembly, installation, start-up and maintenance of the device.

### <span id="page-5-1"></span>**1.1. Notes on the handbook**

This user handbook is part of the product.

It contains information on the following topics:

- $\rightarrow$  Applications
- $\rightarrow$  Safety
- $\rightarrow$  Mechanical design
- $\rightarrow$  Electrical design
- $\rightarrow$  Connections
- $\rightarrow$  Start-up
- $\rightarrow$  Upkeep and maintenance
- $\rightarrow$  Decommissioning
- $\rightarrow$  Disposal
- <span id="page-5-2"></span>Always keep this user handbook available alongside the product.

### **1.2. Symbols and visual depictions**

The following symbols and visual depictions will be used in this handbook:

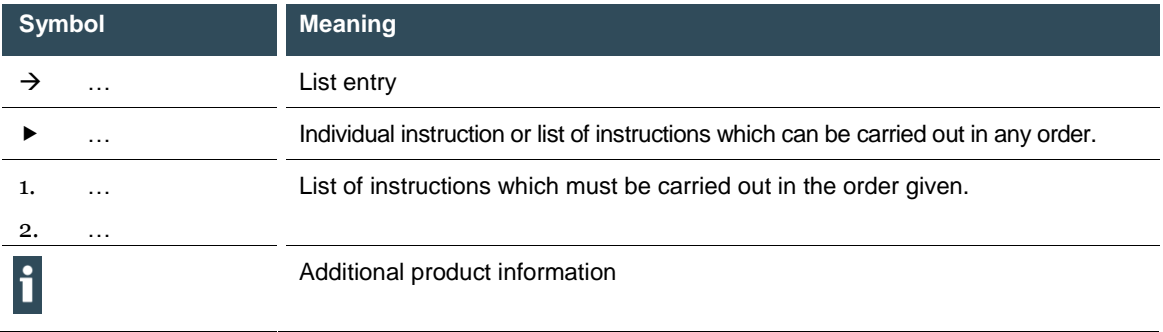

Design of warnings:

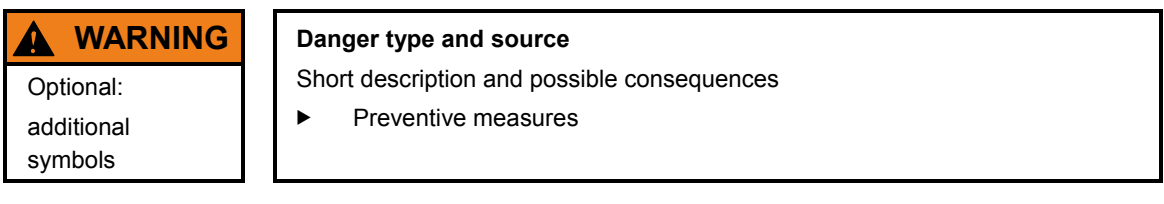

### <span id="page-6-0"></span>**1.3. Hazard categories and indications**

The following indications are used in the case of warning messages so as to ensure your personal safety and avoid any damage to property.

The indications have the following meanings:

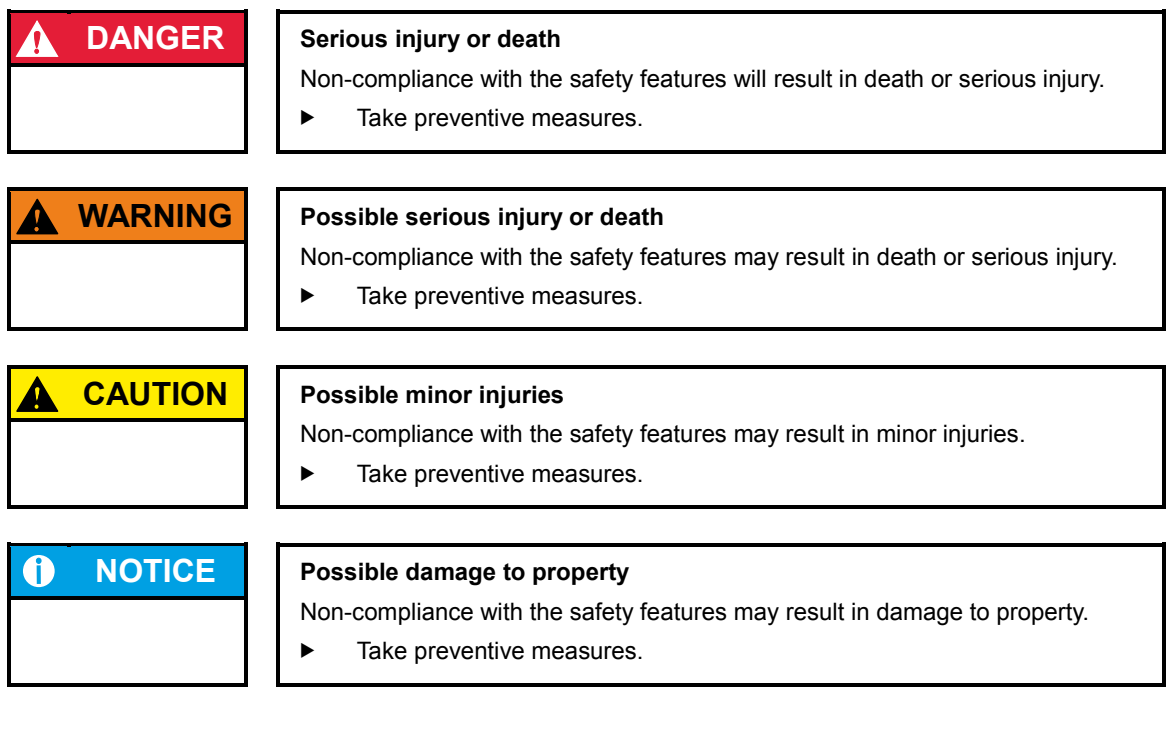

Further information i

### <span id="page-6-1"></span>**1.4. Qualified personnel**

The installation, start-up and maintenance of the device must be carried out by qualified personnel. For the purposes of this documentation and the safety instructions contained therein, "qualified personnel" means trained staff with the authorisation to assemble, install, start up, earth and identify devices, systems and electrical circuits in accordance with standards set in safety engineering and who are familiar with safety concepts in automation engineering.

### <span id="page-7-0"></span>**1.5. Duty of care**

The user or processor (OEM) must ensure the following:

- $\rightarrow$  The device must only be used according to regulations.
- $\rightarrow$  The device must only be used in good working order.
- $\rightarrow$  The user handbook must always be kept legible and fully available.
- $\rightarrow$  Only sufficiently qualified and authorised personnel may carry out the assembly, installation, start-up and maintenance of the device.
- $\rightarrow$  This authorised personnel must receive regular training on all relevant occupational health and safety and environmental protection issues and must be fully familiar with the content of this user handbook, particularly the sections regarding safety features.
- $\rightarrow$  Any markings or identification labels and safety and warning signs on the device must not be removed and must be kept legible at all times.
- $\rightarrow$  The national and international regulations regarding the operating of machinery and facilities where the device is being used must be observed at all times.
- $\rightarrow$  The user must always be kept abreast of any current relevant information regarding the device and its use or operation.

### <span id="page-7-1"></span>**1.6. Intended use**

The ECC22XX is a modular automation system for industrial control applications within the medium to high performance range.

The automation system is designed for use within overvoltage category I (IEC 364-4-443) systems for the controlling and regulating of machinery and industrial processes in low-voltage installations in accordance with the following general parameters:

- $\rightarrow$  maximum rated supply voltage of 1,000 V AC (50/60 Hz) or 1,500 V DC;
- $\rightarrow$  for use in maximum category 2 pollution environment (EN 60950)
- $\rightarrow$  for use up to a maximum altitude of 2,000 m
- $\rightarrow$  for indoor use only.

Qualified project planning and design, proper transport, storage, installation, use and careful maintenance are essential to the flawless and safe operation of the automation system.

The automation system may only be used within the scope of the data and applications specified in this documentation and associated user manuals.

The automation system must only be used:

- $\rightarrow$  as intended;
- $\rightarrow$  in a technically perfect condition;
- $\rightarrow$  without unauthorised modifications;
- $\rightarrow$  by qualified users.
- Observe the rules of the employer's liability insurance association, the technical inspectorate, and the VDE (Association of German electricians) or corresponding country regulations.

## <span id="page-8-0"></span>**2. Safety**

### **Safety-related systems**

The use of PLC in safety-related systems requires specific measures. Wherever a PLC is to be used in a safetyrelated system, the user must be given comprehensive advice by the PLC manufacturer in addition to information on any available standards or regulations regarding safety installations.

- $\blacktriangleright$  Before starting any work on the device, disconnect all inputs, including peripherals.
- $\blacktriangleright$  Keep all ventilation holes unobstructed.

## <span id="page-9-0"></span>**3. Product description ECC22XX**

The compact PLC controller ECC22XX is a CODESYS PLC for the controlling and regulating of automatic and industrial processes in low-voltage installations, e.g. for compact machinery or building automation. The programming language CODESYS 3.5 (IEC 61131-3) is used for programming the device. The CODESYS SoftMotion packet permits complex multi-axis drive applications.

<span id="page-9-1"></span>The device can be connected via different interfaces and has additional digital and analogue inputs/outputs.

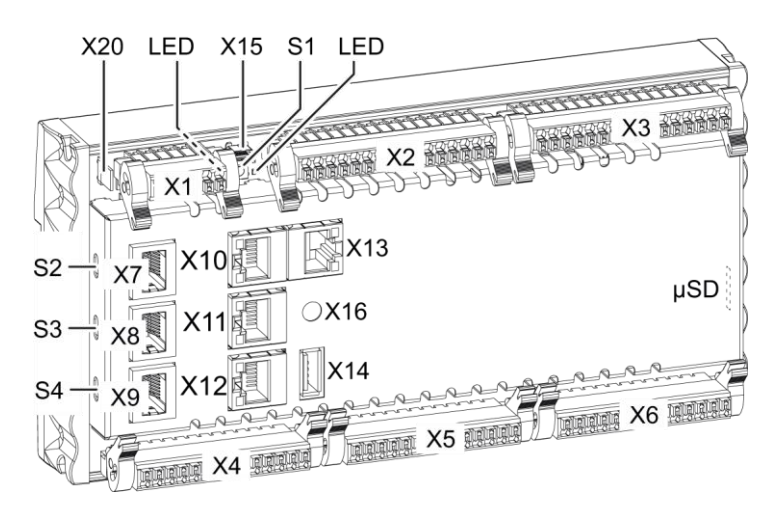

### **3.1. Overview**

<span id="page-9-2"></span>Fig. 1: Overview

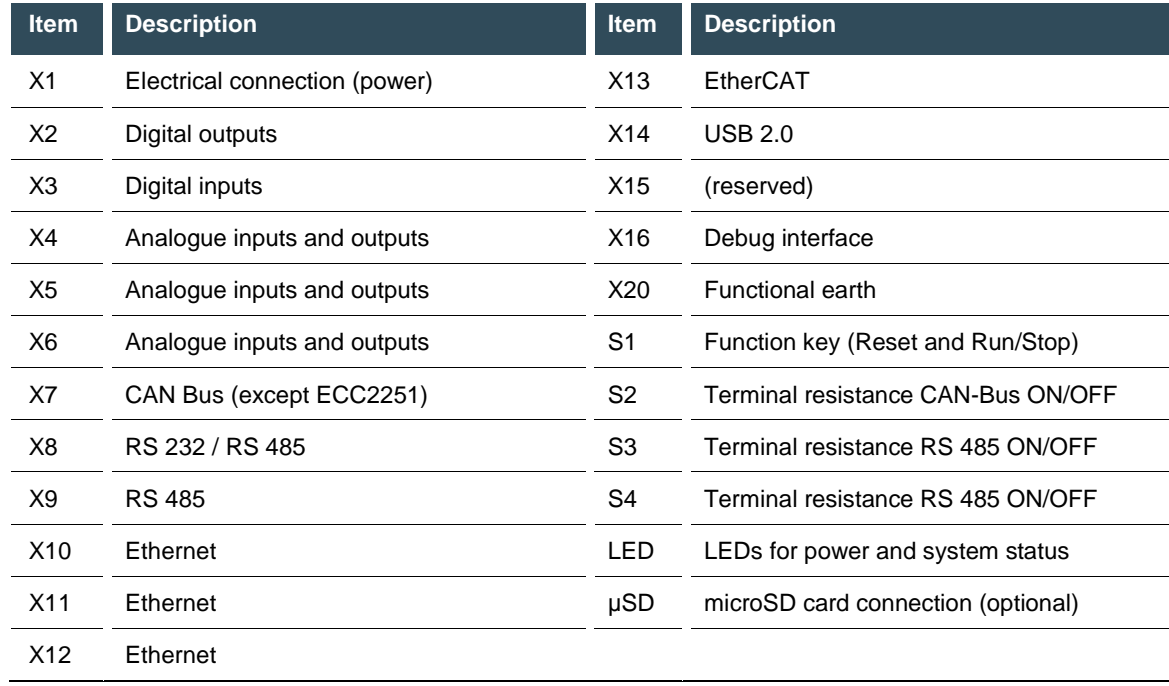

### <span id="page-10-0"></span>**3.2. Scope of delivery and accessories**

#### **Scope of delivery**

Ethernet Controller ECC22XX

#### **Accessories**

Connector set ECC22XX; order no.: 201606000

### <span id="page-10-1"></span>**3.3. Product features**

#### **Assembly**

The device is designed for installation on a DIN rail (35 mm) in a control cabinet in an industrial environment with a category 2 pollution environment.

#### **Ethernet**

The device has two 10/100 Mbit/s Ethernet interfaces. TCP/IP and UDP/IP protocols permit flexible connections to visualisation software, higher-level control units and to the IT infrastructure. One Ethernet interface can be equipped with an optional 3-switch (3 ports for the user) connected directly to the CPU.

The second Ethernet interface is connected to the controller via a PCIe. Additional protocols are available: PROFINET, BACnet and Modbus.

#### **USB**

Thanks to the USB host interface, a wide range of peripherals can be connected to the device. Examples are a USB stick for updating the application or for downloading data directly.

#### **CAN interfaces (except ECC2251)**

The device has one standard CAN interface which can be used at a speed of up to 1 Mbit/s.

#### **Serial interfaces**

The ECC22XX has up to three potential-free serial interfaces (2x RS485; 1x RS232).

#### **Additional interfaces**

There is also a debugging interface located on the ECC22XX which can be used in conjunction with a special cable to be connected to the jack plug (for additional information, please contact our customer services team).

#### **Real-time clock**

A buffered, maintenance-free real-time clock can be set to the current time via a software interface.

#### **microSD card (optional)**

The ECC22XX has an optional microSD card slot, e.g. for downloading data. µSD cards of up to 32 GB are supported.

#### **Visualisation**

CODESYS target visualisation is included in the scope of delivery. The Berghof Ethernet terminals ET1000 and ET 2000 provide a simple, user-friendly display. The assembly also supports web visualisation.

#### **Summary of features**

- $\rightarrow$  CPU Cortex TM-A9 single core (scalable to 800 MHz)
- user program and data memory (RAM): 256 MB onboard
- $\rightarrow$  user program memory (Flash): 256 MB onboard / 128 MB user memory<br>  $\rightarrow$  Retain memory 100 kB
- Retain memory 100 kB
- $\rightarrow$  2 Ethernet 10/100 Base T interfaces (2<sup>nd</sup> interface optional as Ethercat via Intel Controller i210)
- $\rightarrow$  1 USB host interface V2.0 (type A)
- $\rightarrow$  1 CAN interface (except ECC2251)
- $\rightarrow$  3 serial interfaces (1x RS 232; 2x RS 485) for communications with other devices and system real-time clock
- $\rightarrow$  1 µSD card slot (optional)
- $\rightarrow$  USB host 2.0 type A
- $\rightarrow$  16 digital inputs
- $\rightarrow$  16 digital outputs
- $\rightarrow$  12 analogue inputs<br> $\rightarrow$  6 analogue outputs
- 6 analogue outputs

## <span id="page-12-0"></span>**4. Assembly**

The EC compact devices are designed to be installed on support rails (according to EN 60715:2001, 35 x 7.5 mm).

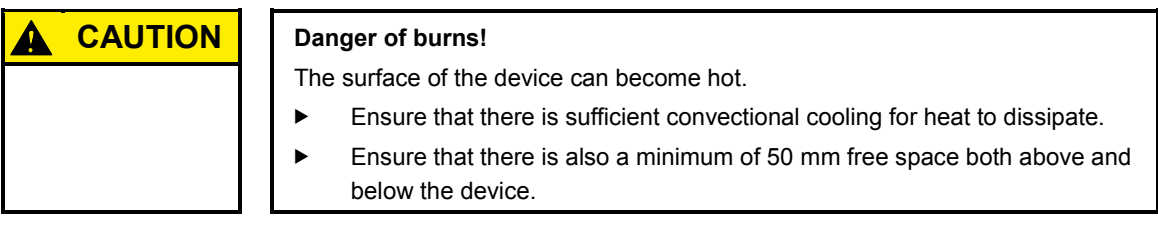

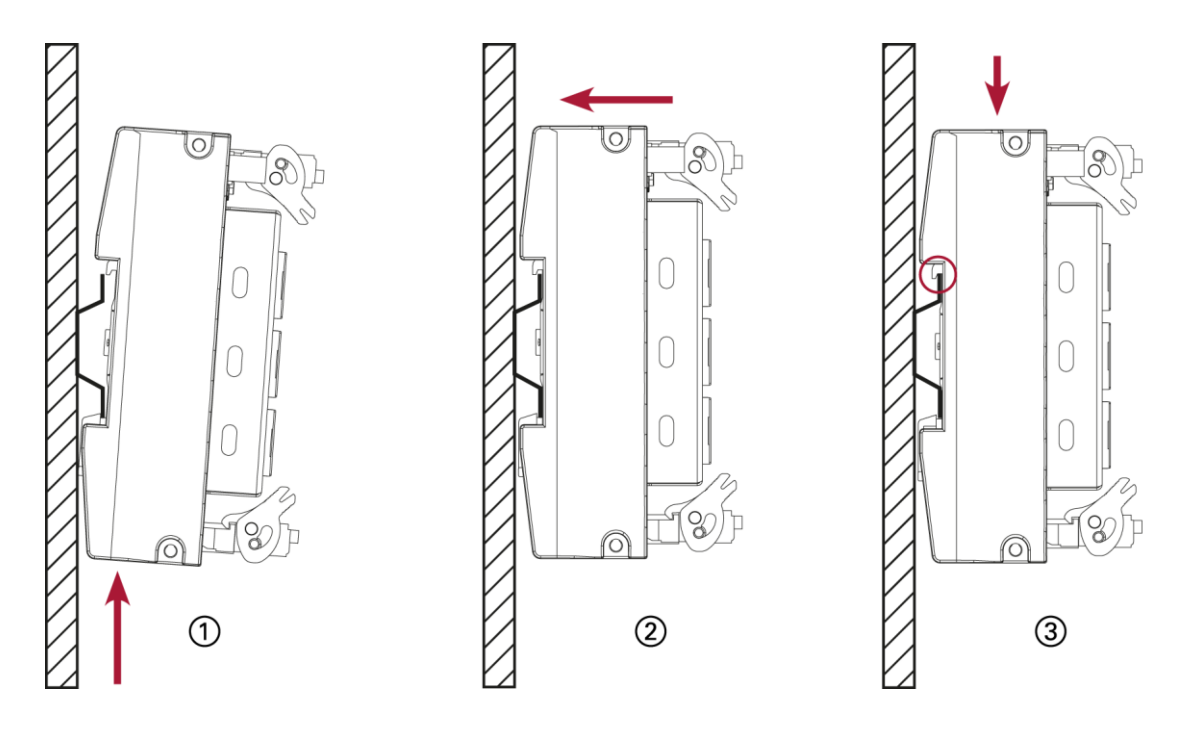

<span id="page-12-1"></span>Fig. 2: assembling the device

#### Requirements:

- $\rightarrow$  at least 1 cm free space must be left between the device and the adjacent module.
- 1st Insert the device into the support rail according to the image above so that the plastic snap-in hooks between the mounting surface and the rail are pressed in.
- 2nd Push the device at the top in towards the mounting surface.
- 3rd Push the device down so that the profile is aligned with the upper part of the rail mounting.

The device should now be fixed in place.

## <span id="page-13-0"></span>**5. Connection**

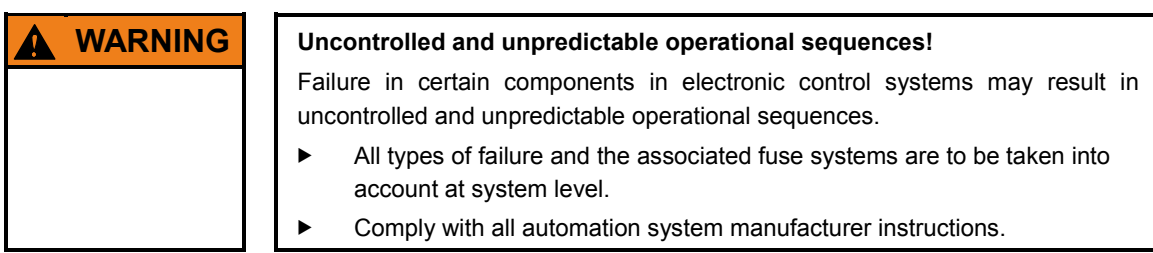

### <span id="page-13-1"></span>**5.1. Power supply**

The device is powered by an external 24 V DC supply. It is not designed to be connected to the DC mains supply.

 Before plugging in the device, ensure it meets the specifications for external power supplies (type K according to 61131-2).

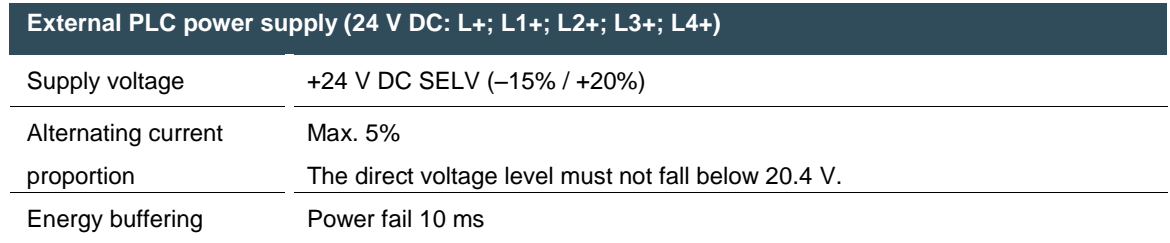

### **Internal power supply**

A power supply for the system electronics for an input voltage of  $24$  V DC ( $-15\%$  / +20%) is integrated into the device. The power supply has integrated protection against reverse polarity and surge current protection (1.2 A).

Fuse the supply lines for the IO lines (L<sub>1</sub>+ to L<sub>4</sub>+) externally so that the value (approx. 5 A) for the power-limited electrical circuits (150/U) are not exceeded (U = value of the voltage applied).

### **Installation**

- All connections and cables must be laid out so as to prevent inductive and capacitive interference causing any damage to the device.
- Ensure that the infeed lines provide adequate current and voltage carrying capacity.

### **Connecting the power supply**

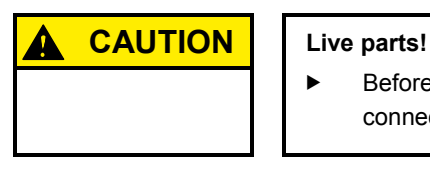

- Before starting any work on the device, disconnect all inputs, including any connected peripherals.
- $\blacktriangleright$  Connect the power supply to plug X1 according to the following table.

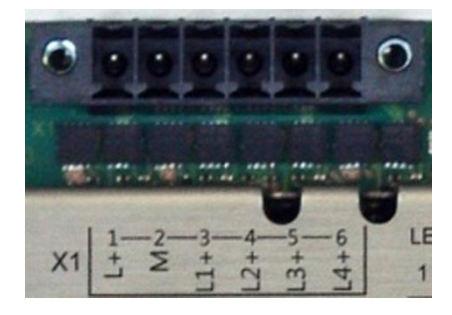

<span id="page-14-0"></span>Fig. 3: power supply plug X1

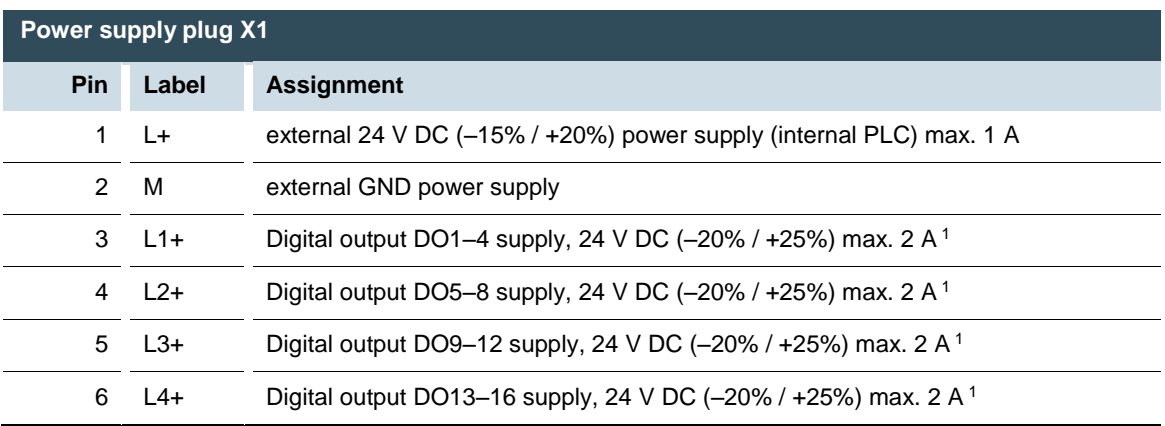

<sup>1</sup> Nominal current 2 A at peak load; in case of overload, up to 3 A might flow.

### <span id="page-15-0"></span>**5.2. Earth**

The functional earth dissipate HF currents and increase the stability of the device. HF faults are transferred internally from the electronic circuit board to the metallic housing which requires a suitable connection to a functional earth (X20).

### **Earthing the ECC22XX**

Requirements:

- $\rightarrow$  The support rail has a good conductive contact with the control cabinet.
- $\rightarrow$  The control cabinet must be earthed correctly.
- Ensure that the device housing has good conductive contact with the support rail.
- If specifically required in certain installations, additional PE conductors may be connected to protect all metallic parts from high voltages on the underside of the device (PE connection).

The device is now earthed.

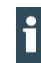

Where necessary, the device can also be connected directly to the earth.

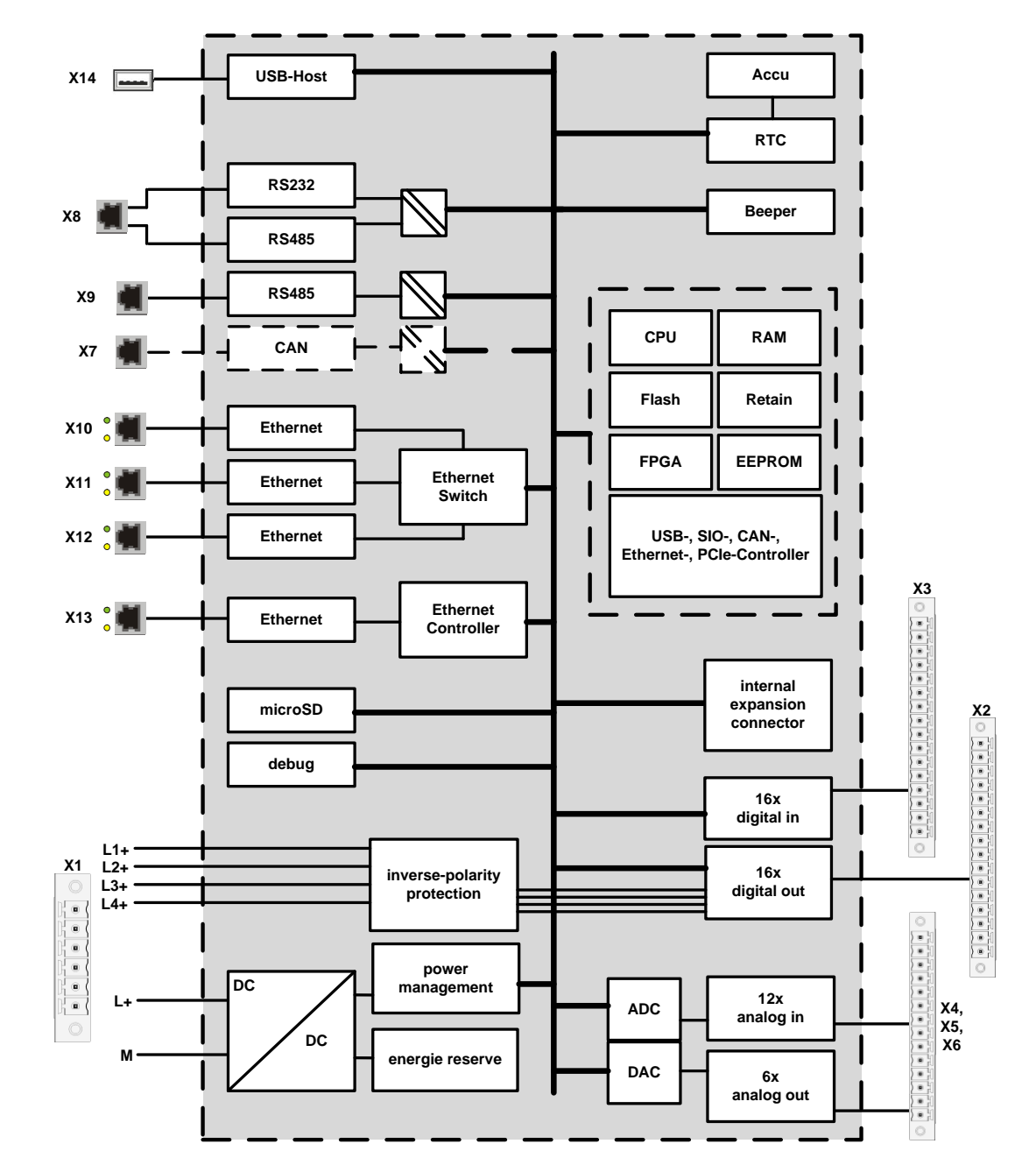

### <span id="page-16-0"></span>**5.3. Data connections**

<span id="page-16-1"></span>Fig. 4: block diagram

### <span id="page-17-0"></span>**5.3.1. Digital outputs (O)**

The digital outputs are positive switching 24 V outputs with an output current of max. 500 mA. They have a common reference potential (GND) with the supply voltage. The supply lines are organised into four groups of four.

The following counter pieces have been tested for the SC-SMT 3.81 (Weidmüller) plug-in connector and are approved for use with the ECC22XX:

- $\rightarrow$  Weidmüller BCZ 3.81/16/180 (F, LH)
- $\rightarrow$  Weidmüller BCF 3.81/16/180 (F, LH)
- $\rightarrow$  Phoenix FK-MCP 1.5/16-ST-3.81-LR

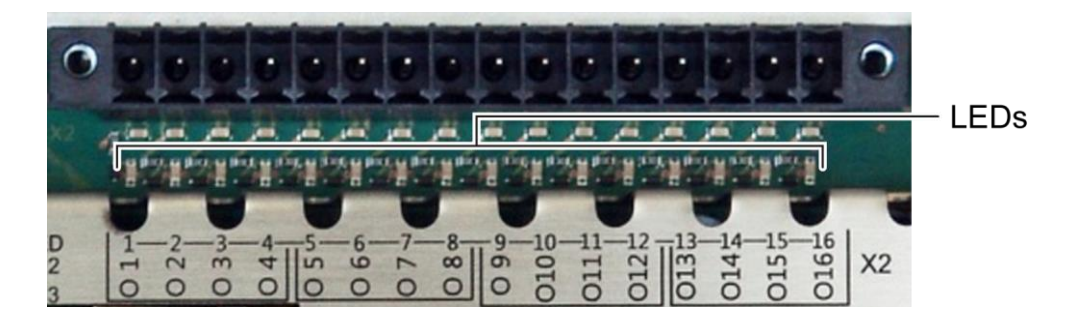

Fig. 5: digital outputs plug X2 (Weidmüller SC-SMT 3.81/16/180 LF 3.2)

<span id="page-17-1"></span>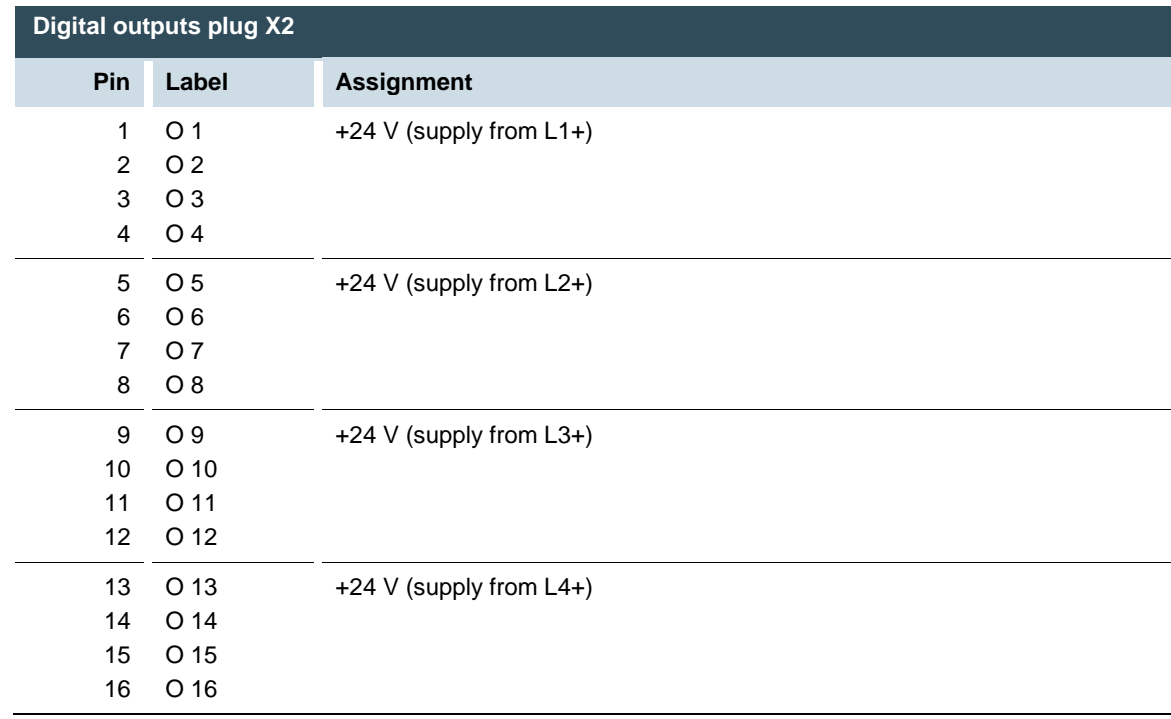

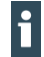

The maximum output current is 0.5 A and the output stage is protected against overload.

 Take possible limitation of the output current when connecting external devices (e.g. increased surge current from lamps) into account.

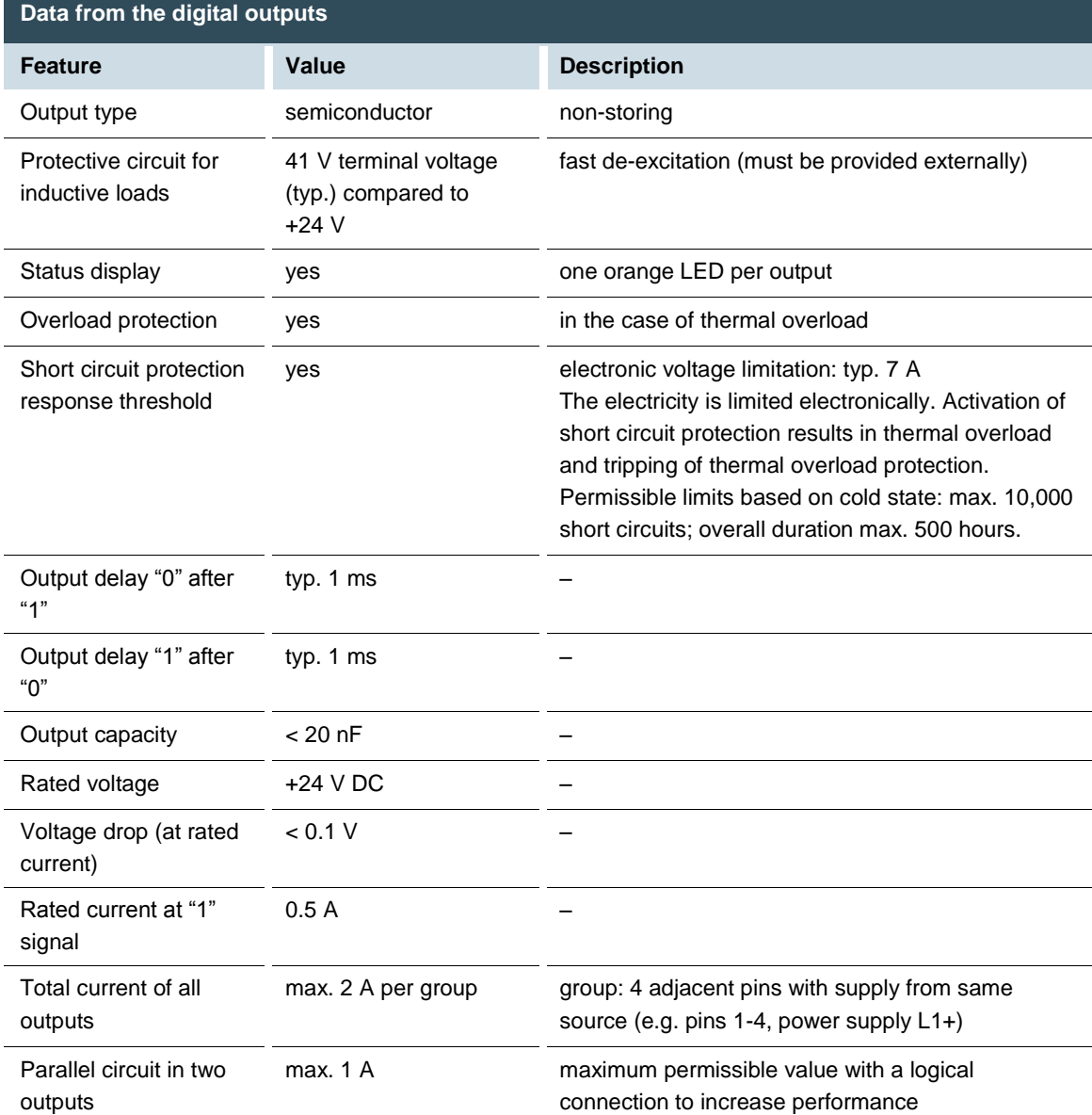

### <span id="page-19-0"></span>**5.3.2. Digital inputs (I)**

The digital inputs are type 1 or 3 (IEC61131-2) positive switching inputs. They are designed for nominal input voltages of 24 V. The inputs are transferred internally for process data processing in a cyclical fashion. An open input is interpreted as static 0.

The following counterpieces have been tested for the SC-SMT 3.81 (Weidmüller) plug-in connector and are approved for use with the ECC22XX:

- $\rightarrow$  Weidmüller BCZ 3.81/16/180 (F, LH, LR)
- $\rightarrow$  Weidmüller BCF 3.81/16/180 (F, LH, LR)
- $\rightarrow$  Phoenix FK-MCP 1,5/16-ST-3.81-LR

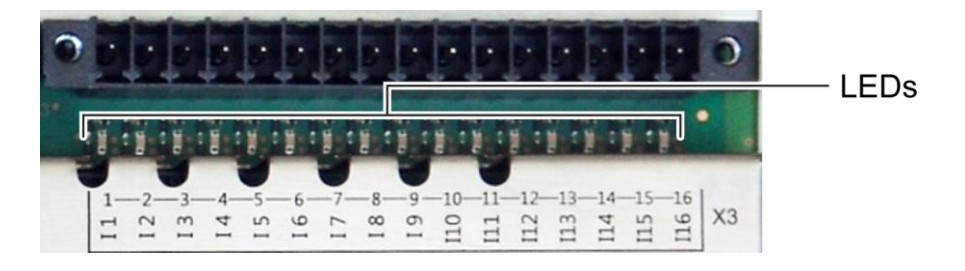

Fig. 6: digital inputs plug X3 (Weidmüller SC-SMT 3.81/16/180 LF 3.2)

<span id="page-19-1"></span>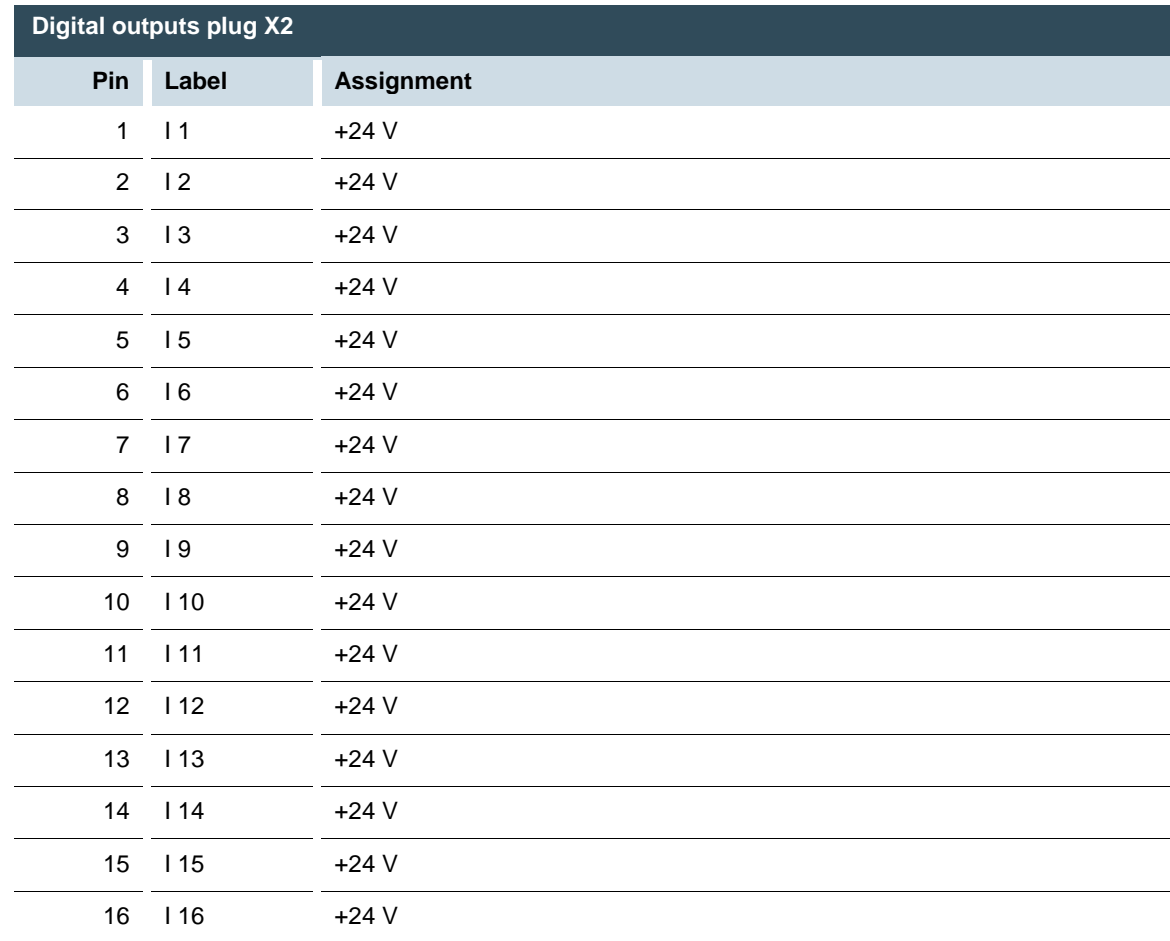

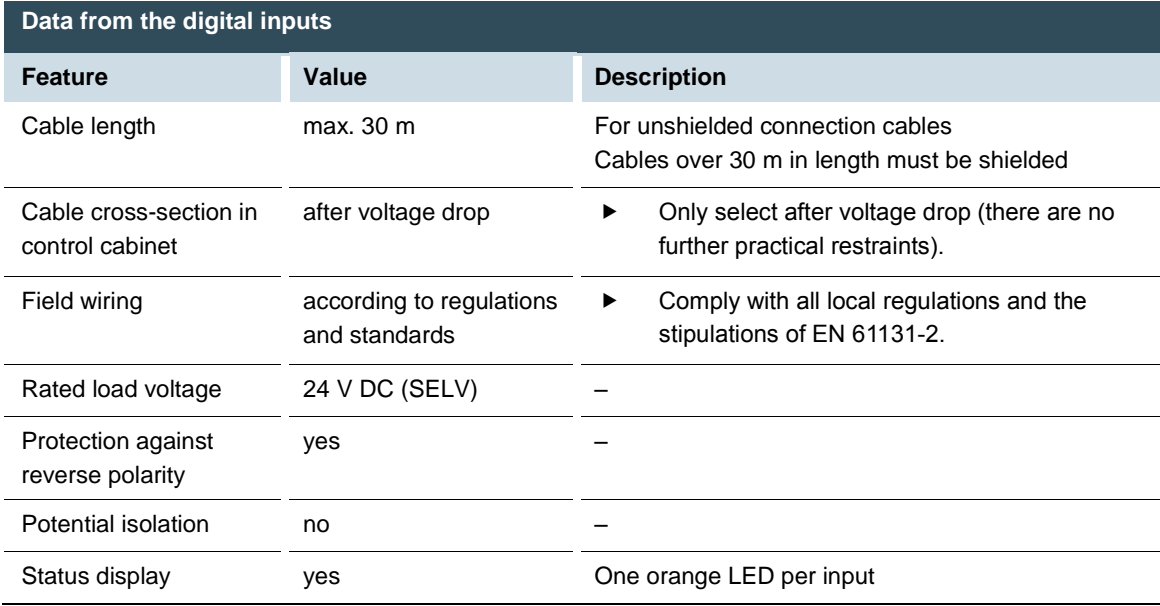

### <span id="page-21-0"></span>**5.3.3. Analogue inputs and outputs (AIO)**

The ECC22XX has up to 12 analogue inputs (AI) and 6 analogue outputs (AO) on plugs X4, X5 and X6. The layout of the I/O is identical on all 3 plugs.

The following counterpieces have been tested for the SC-SMT 3.81 (Weidmüller) plug-in connector and are approved for use with the ECC22XX:

- $\rightarrow$  Weidmüller BCZ 3.81/14/180 (F, LH, LR)
- $\rightarrow$  Weidmüller BCF 3.81/14/180 (F, LH, LR)
- $\rightarrow$  Phoenix FK-MCP 1,5/14-ST-3.81-LR

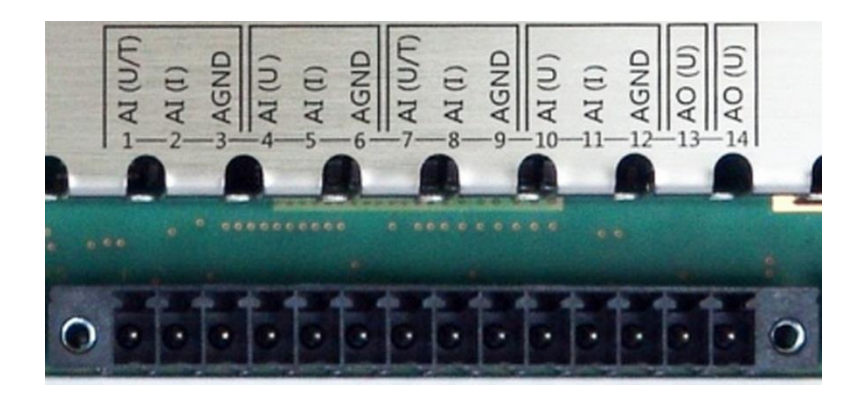

Fig. 7: analogue inputs and outputs plugs X4, X5 and X6 (Weidmüller SC-SMT 3.81/14/180 LF 3.2)

<span id="page-21-1"></span>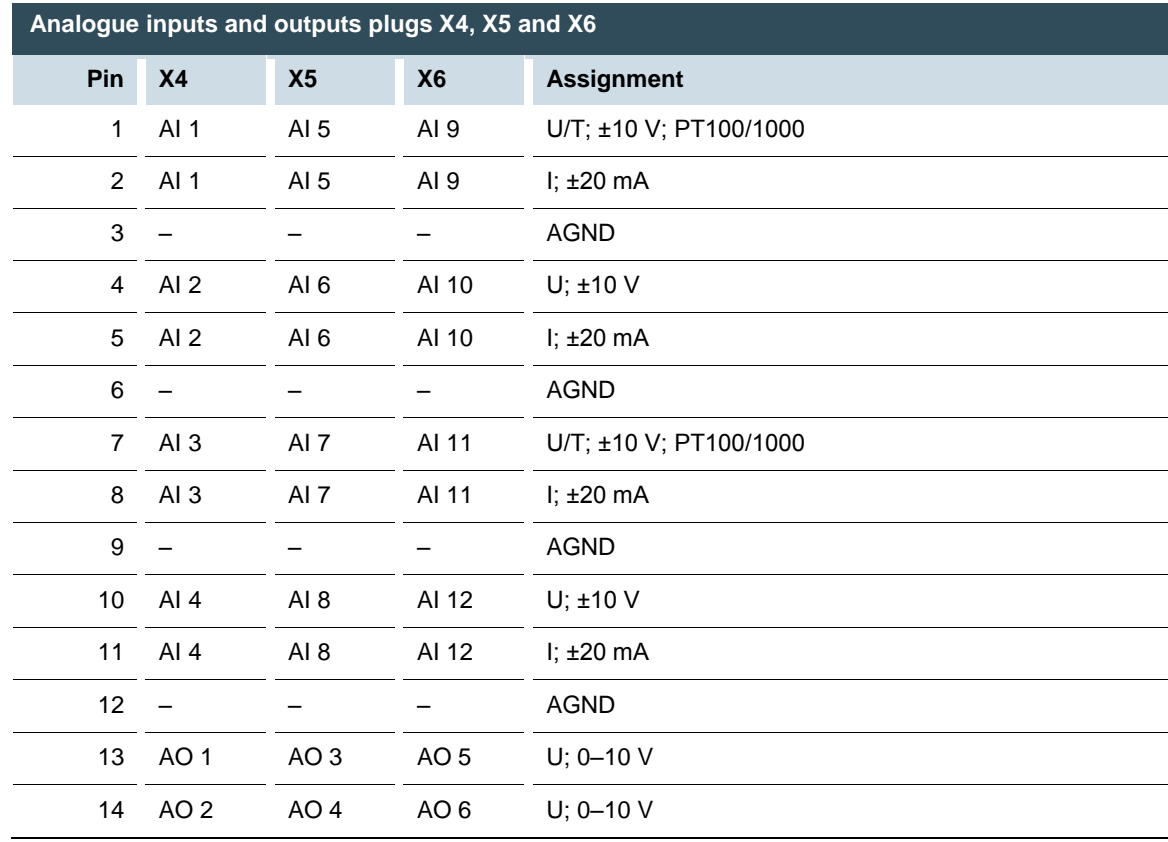

### <span id="page-22-0"></span>**Analogue channel wiring**

Ensure the following connection requirements are met so as to guarantee the measuring accuracy of the device:

- Use analogue cables with a braided shield.
- Separate the laying of analogue cables and power cables. Where required, install metallic shielding in cable channels.
- Earth the screen at the place where it enters the control cabinet.
- $\blacktriangleright$  Connect the screen close and directly with AGND.

#### <span id="page-22-1"></span>**Data from analogue inputs**

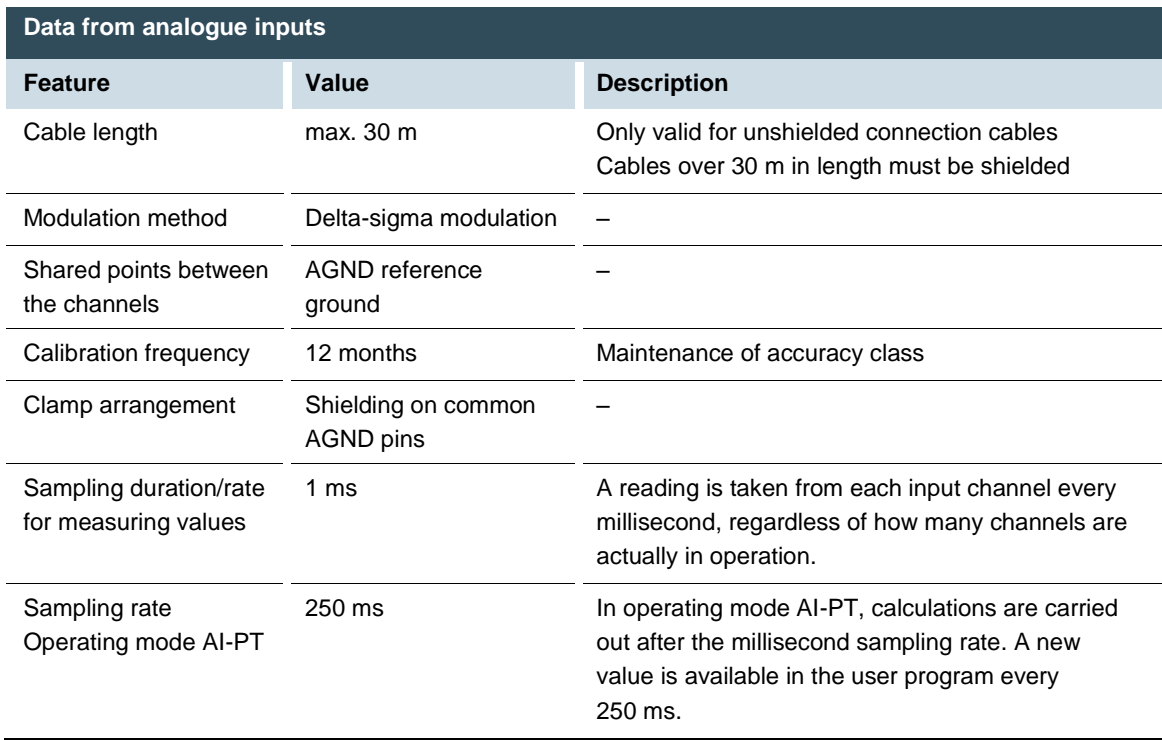

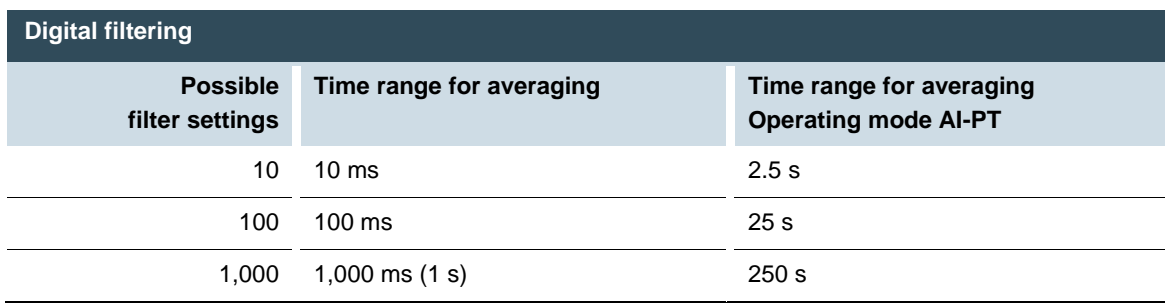

If filtering is active, an average is calculated for the set time range. However a value is still issued during the sampling rate interval. For example, if the filter is set to 1,000, the average of the measurements for the previous 1,000 ms / 1,000 measurements is issued each millisecond (or, in the case of operating mode AI-PT, the average for the last 250 ms / 1,000 measurements).

The filtering can be activated and configured using CODESYS V3. The sampling rate is constant. It can only be filtered with a whole multiple of the sampling rate.

### <span id="page-23-0"></span>**Operating modes for the analogue inputs**

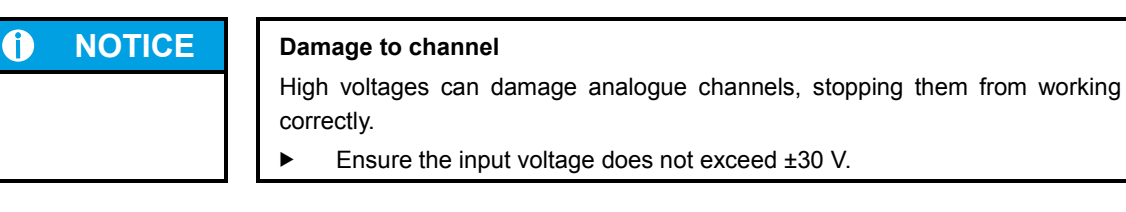

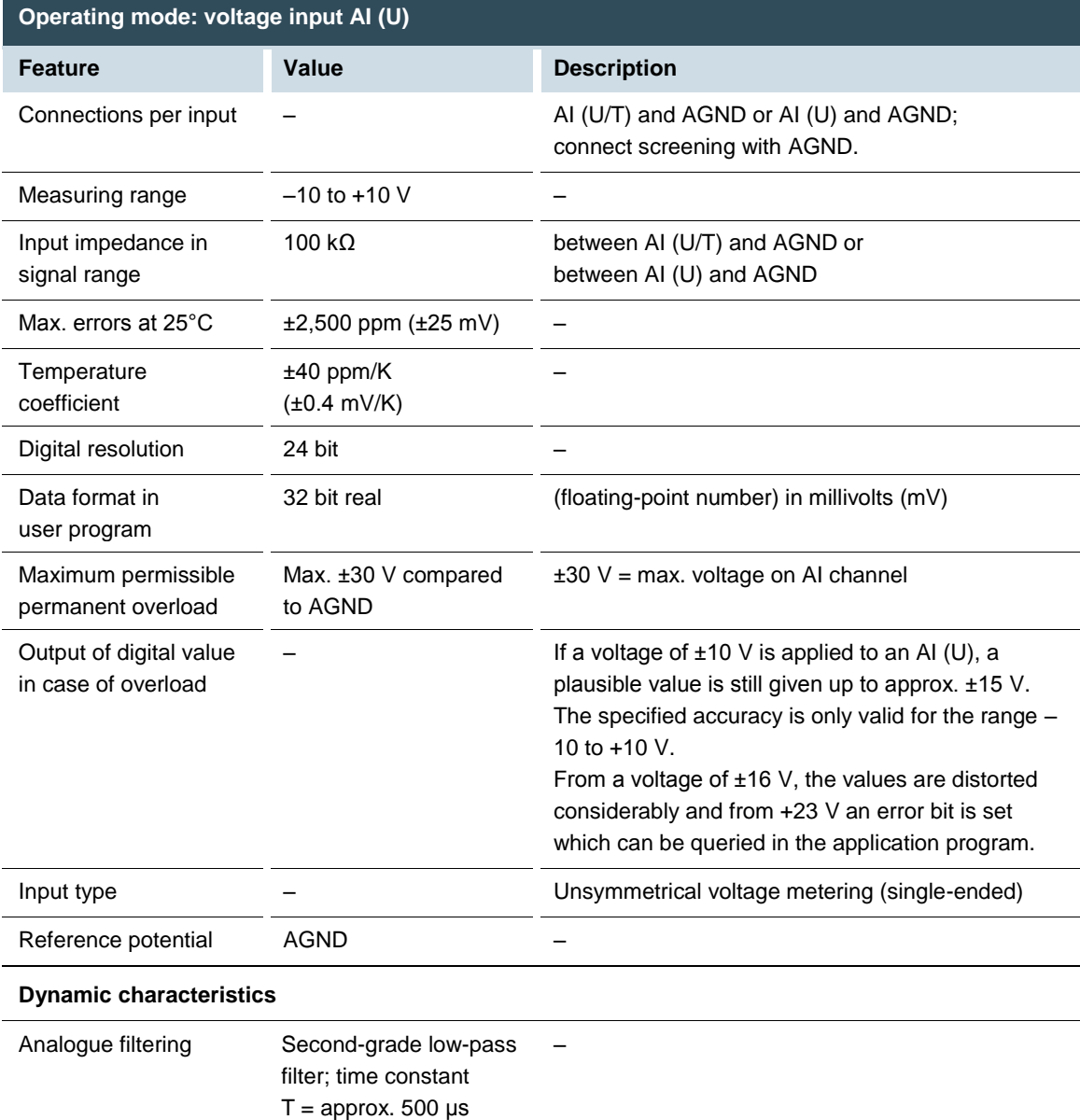

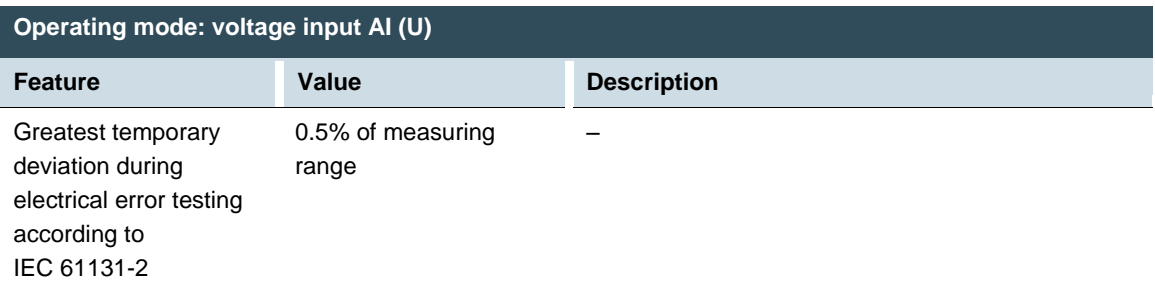

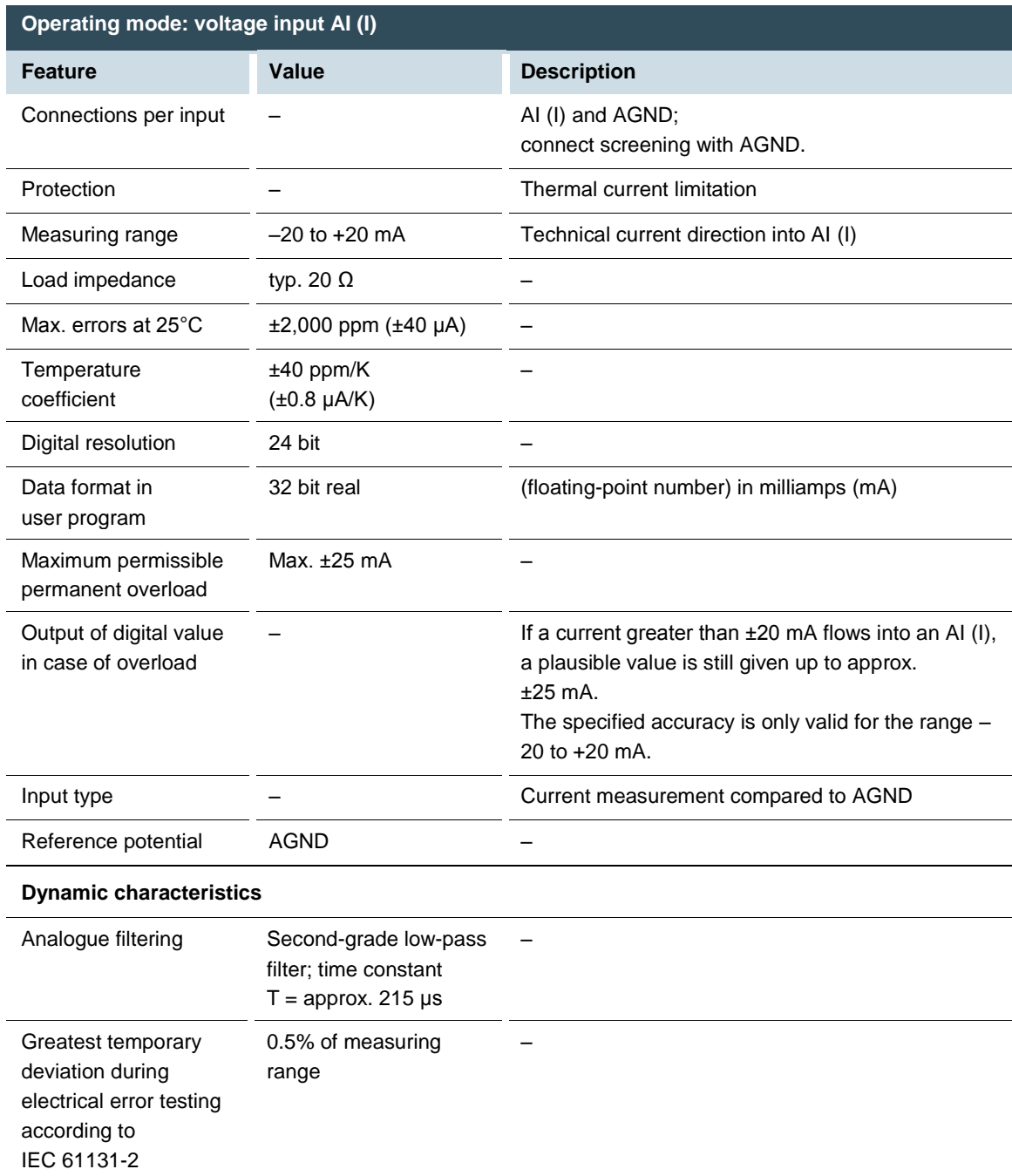

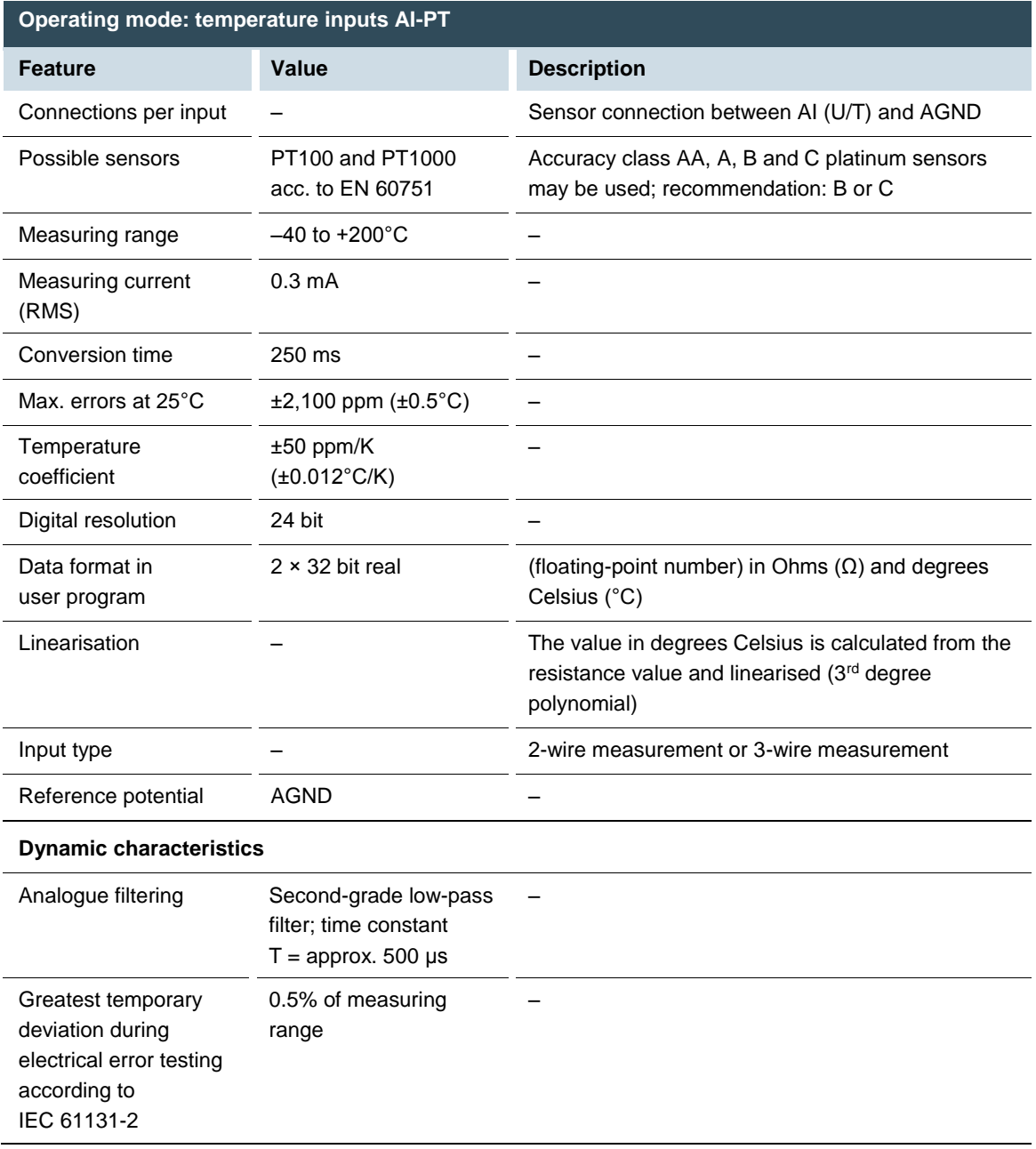

### <span id="page-26-0"></span>**Data from analogue outputs**

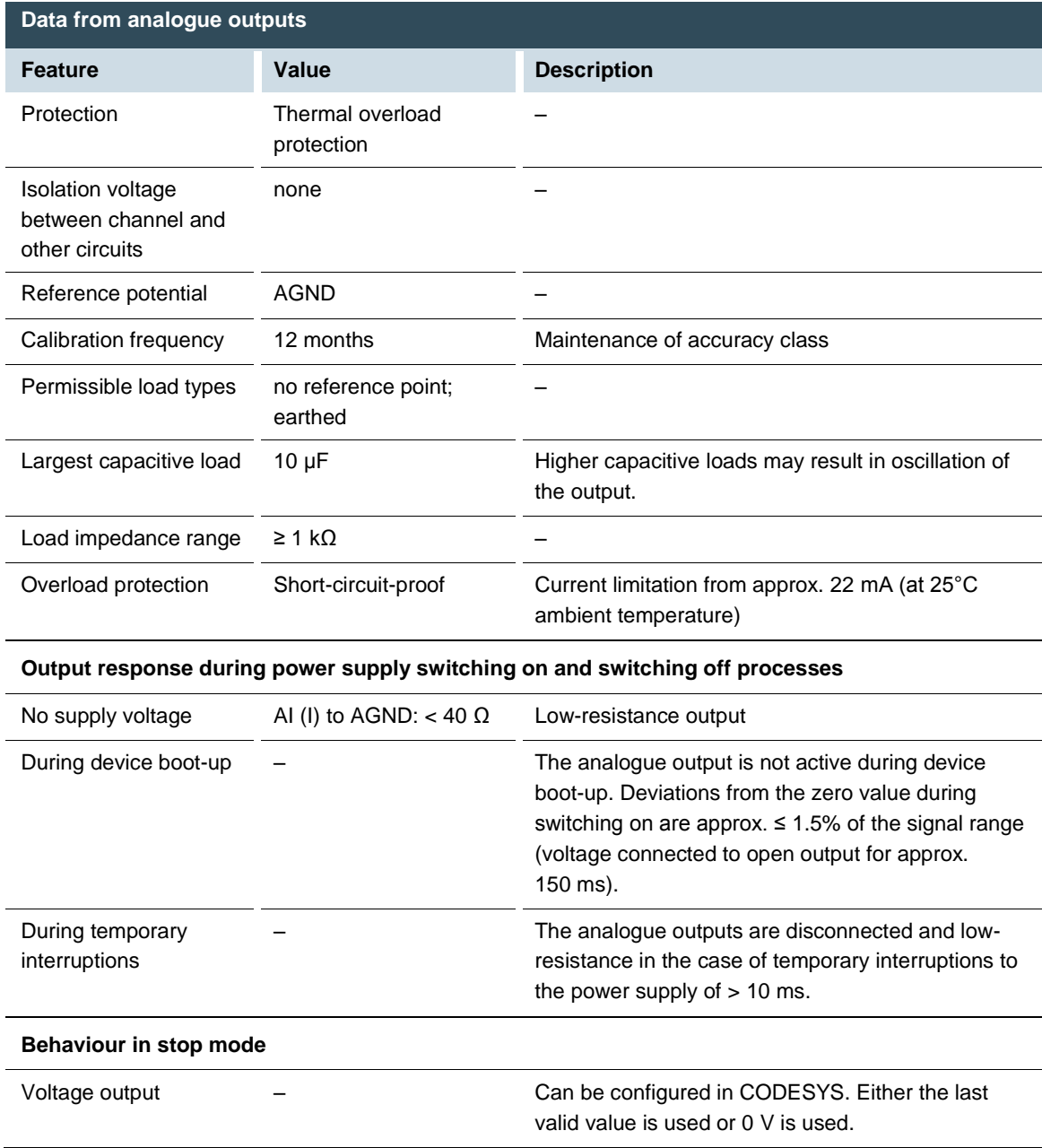

### <span id="page-27-0"></span>**Operating modes for the analogue outputs**

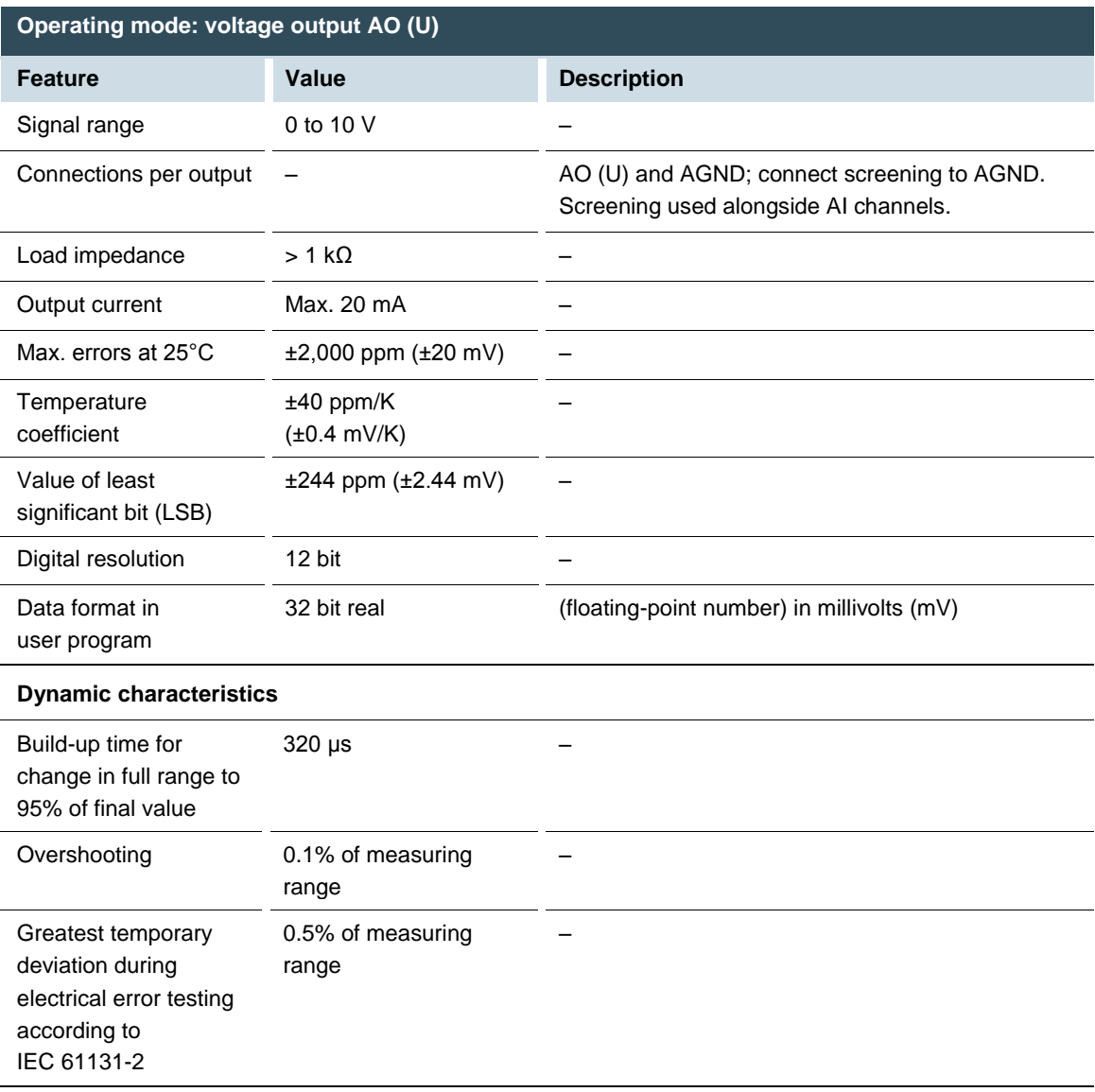

### <span id="page-28-0"></span>**5.3.4. Example connections of analogue inputs and outputs**

### <span id="page-28-1"></span>**Voltage input AI (U)**

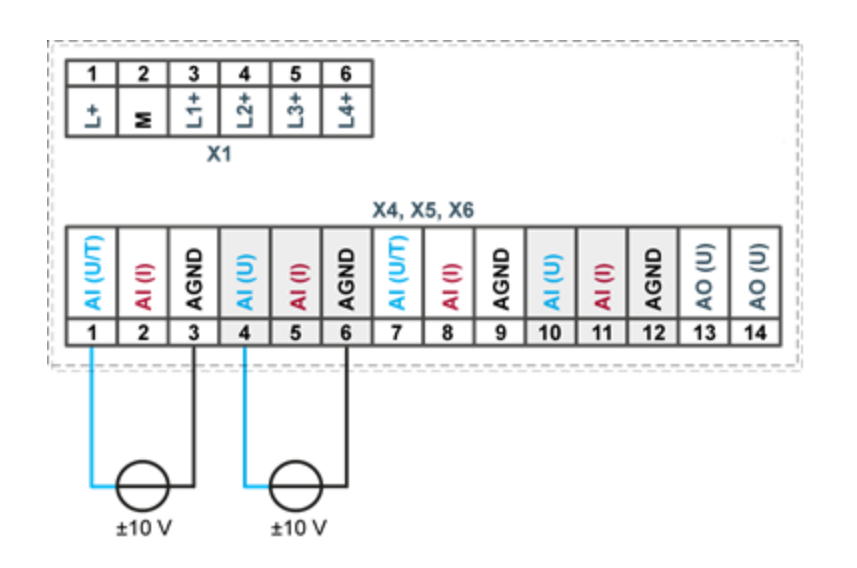

<span id="page-28-2"></span>Fig. 8: example connection: voltage input

- $\blacktriangleright$  Only use the corresponding AGND for each voltage input.
- Do not connect AGNDs from different channels.
- Only use one channel per function: either AI (U) or AI (I).
- Do not connect to the common GND. The required connections can already be found on the circuit board.
- Cables to the analogue sensors/encoders should be connected as directly as possible (avoid the use of terminals and terminal blocks).

### <span id="page-29-0"></span>**Power input AI (I)**

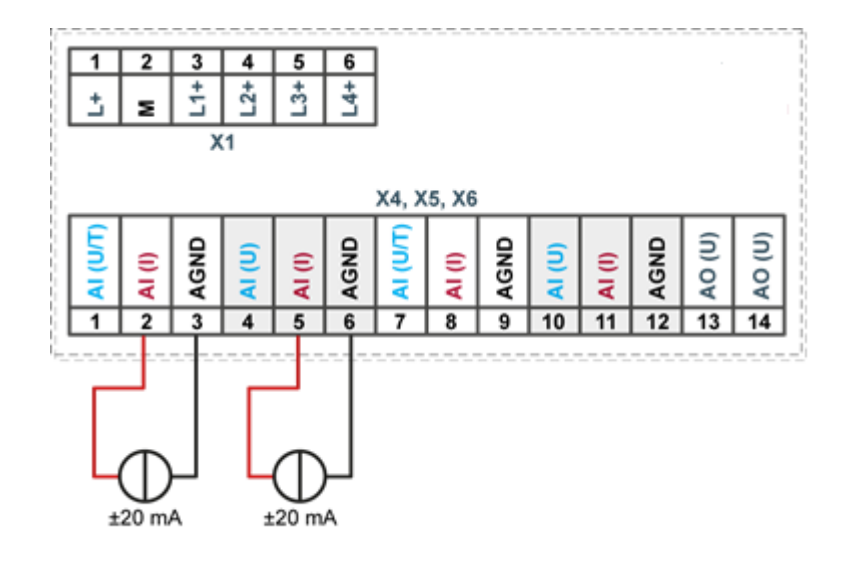

<span id="page-29-1"></span>Fig. 9: example connection: power input

- Only use the corresponding AGND for each power input.
- Do not connect AGNDs from different channels.
- Only use one channel per function: either AI (U) or AI (I).
- Do not connect to the common GND. The required connections can already be found on the circuit board.
- Cables to the analogue sensors/encoders should be connected as directly as possible (avoid the use of terminals and terminal blocks).

### <span id="page-30-0"></span>**Temperature measurement AI (T)**

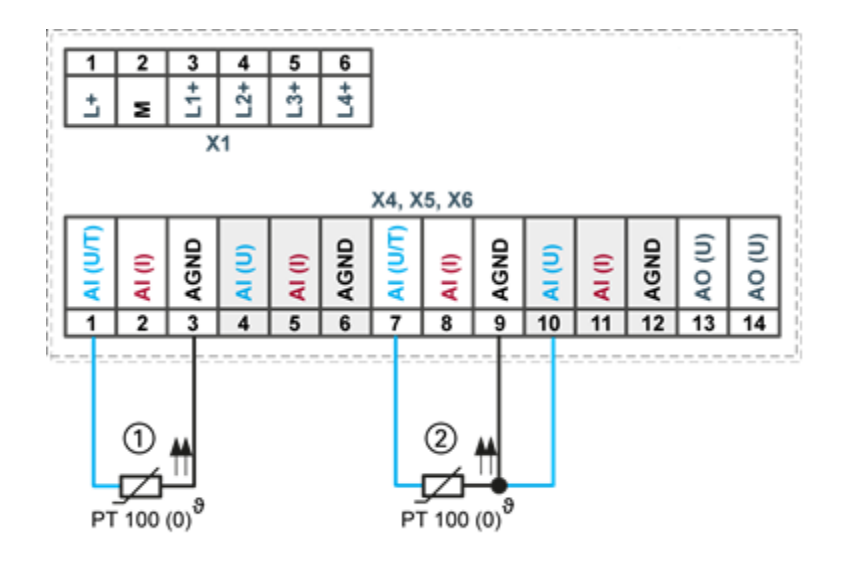

<span id="page-30-1"></span>Fig. 10: example connection: temperature measurement

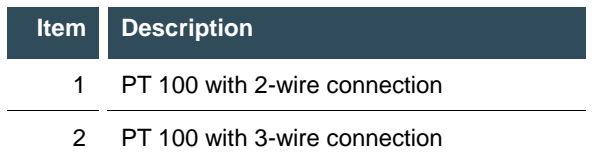

- Only use the corresponding AGND for each power input.
- Do not connect AGNDs from different channels.
- Only use one channel per function: either AI (U) or AI (I).
- Do not connect to the common GND. The required connections can already be found on the circuit board.
- Cables to the PT100(0) sensors should be connected as directly as possible (avoid the use of terminals and terminal blocks).
- Only connect PT100(0) sensors to AI (U/T) channels. Each 14-pin plug-in connector has 2 AI (U/T) channels.

#### **2-wire measurement**

Resistance can result in a measurement error, which in the case of long cables with a small cross-section can be up to 10°. If the temperature of the sensor is known, this deviation can be subtracted and this way compensated through the software (alternatively, use 3-wire measurement).

#### **3-wire measurement**

The nearest AI (U) connection is used to compensate the resistance in the cable. It can only be used directly in conjunction with the following AI (U/T) channel.

#### <span id="page-31-0"></span>**Voltage output AO (U)**

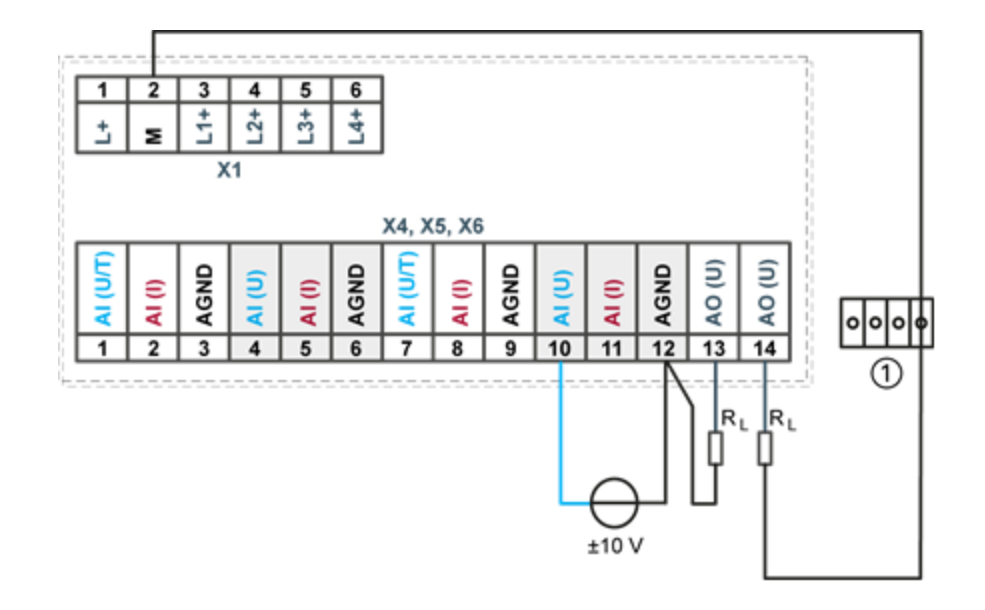

<span id="page-31-1"></span>Fig. 11: example connection: voltage output

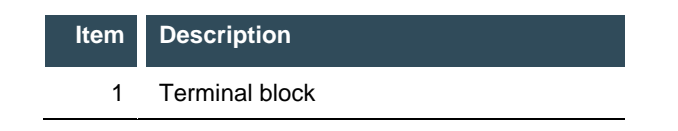

- Connect the voltage outputs directly to the input channel AGND. If direct connection to the AGND is not possible: connect the voltage input to the overall GND of the device.
- AGNDs which are also used by other input channels should not be connected to the same terminal block in order to avoid changes in the voltage to the AO (U) and the temperature value.
- Only use the corresponding AGND for each power input.
- Ensure that the cable resistance is substantially lower than the load resistance RL so as to guarantee high measuring accuracy. Take into account the voltage divider between the load and cable resistance.

### <span id="page-32-0"></span>**5.3.5. CAN Bus**

i

The ECC2251 version of the device has no CAN interface. Plug X7 is not available.

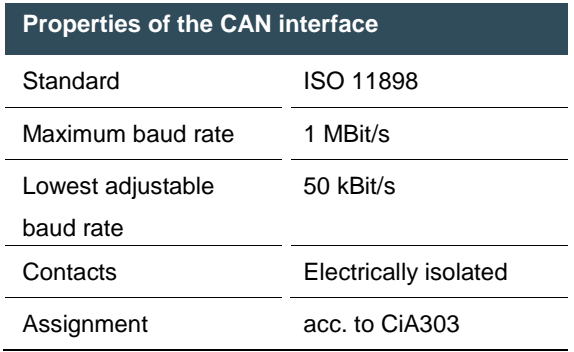

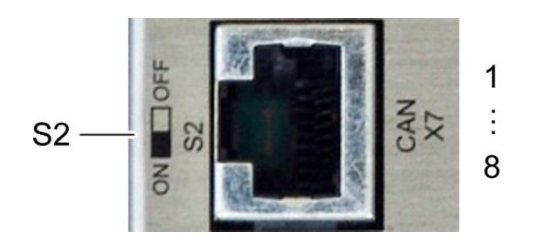

<span id="page-32-1"></span>Fig. 12: CAN interface

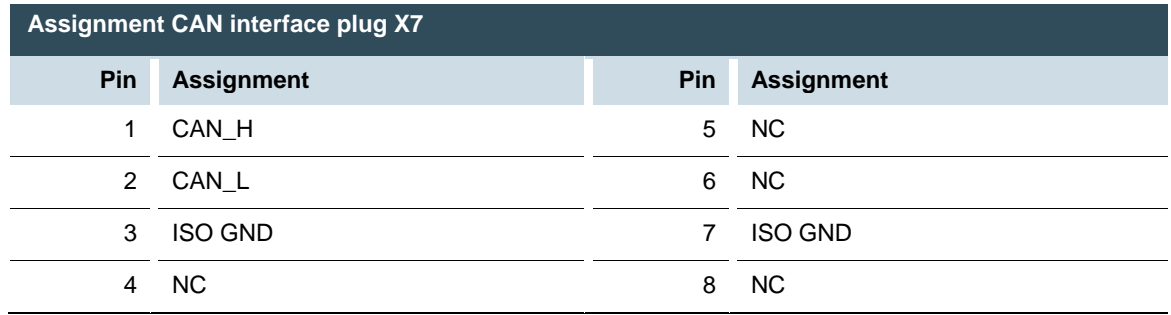

If the CAN interface is located at the start or end of the CAN bus topology:

set switch S2 to ON in order to switch on the 120 Ω terminal resistance between CAN\_L and CAN\_H.

### <span id="page-33-0"></span>**5.3.6. RS 485 / RS 232**

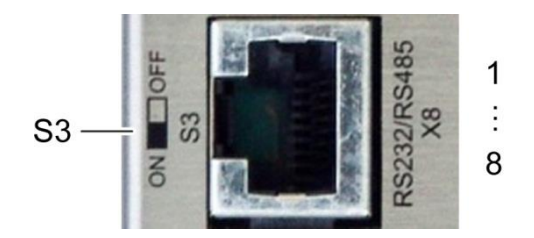

<span id="page-33-1"></span>Fig. 13: RS 485 / RS 232 interface

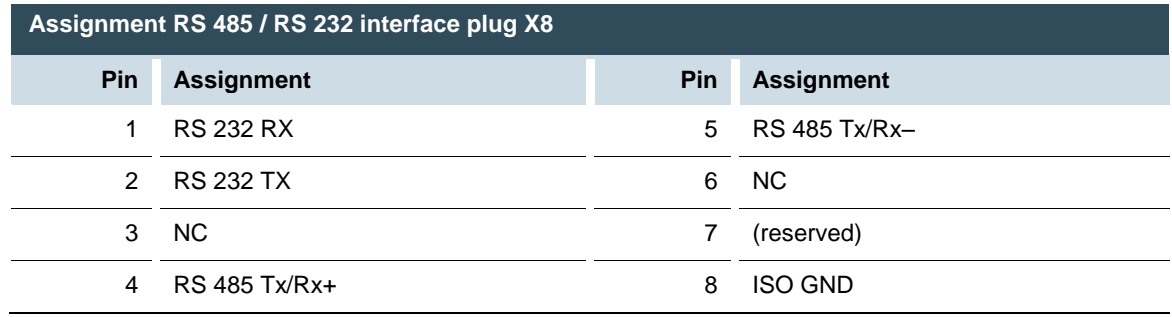

If the RS-485 interface is located at the start or end of the bus topology:

 $\triangleright$  set switch S3 to ON in order to switch on the 120  $\Omega$  terminal resistance between Tx/Rx+ and Tx/Rx-.

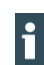

As far as possible, the assignment of the interfaces should be carried out in accordance with the specifications given in "MODBUS over Serial Line; Specification and Implementation Guide V1.02".

### <span id="page-34-0"></span>**5.3.7. RS 485**

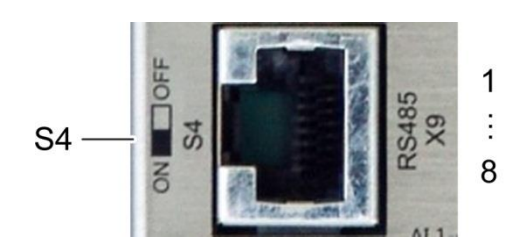

<span id="page-34-1"></span>Fig. 14: RS 485 interface

 $\mathbf i$ 

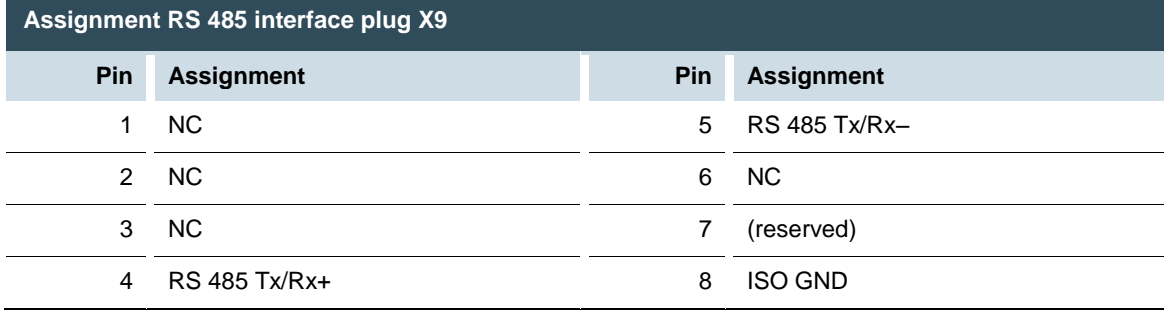

If the RS-485 interface is located at the start or end of the bus topology:

Set switch S4 to ON in order to switch on the 120  $\Omega$  terminal resistance between Tx/Rx+ and Tx/Rx-.

As far as possible, the assignment of the interfaces should be carried out in accordance with the specifications given in "MODBUS over Serial Line; Specification and Implementation Guide V1.02".

### <span id="page-35-0"></span>**5.3.8. Ethernet (switch)**

The onboard switch has 10/100 Base-T with RJ-45 connections for networking. The switch cannot be managed.

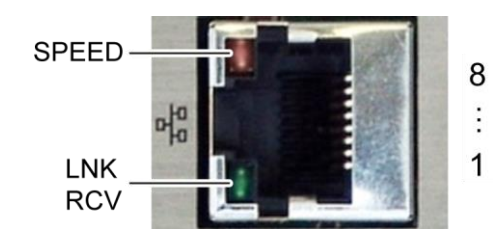

<span id="page-35-1"></span>Fig. 15: Ethernet interface

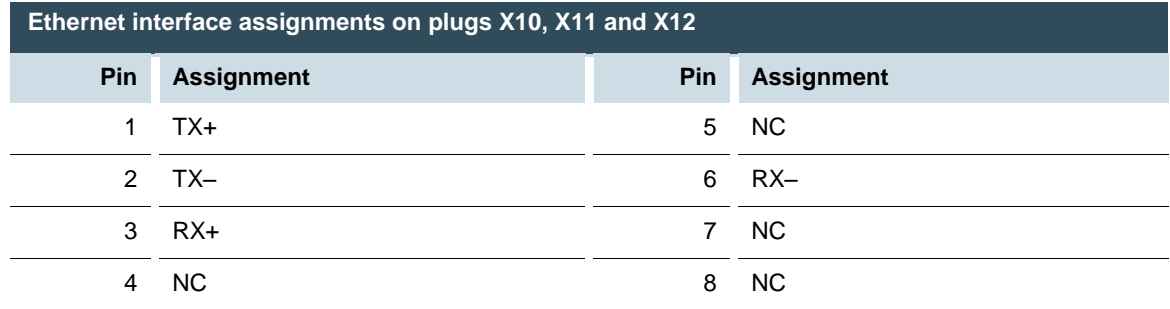

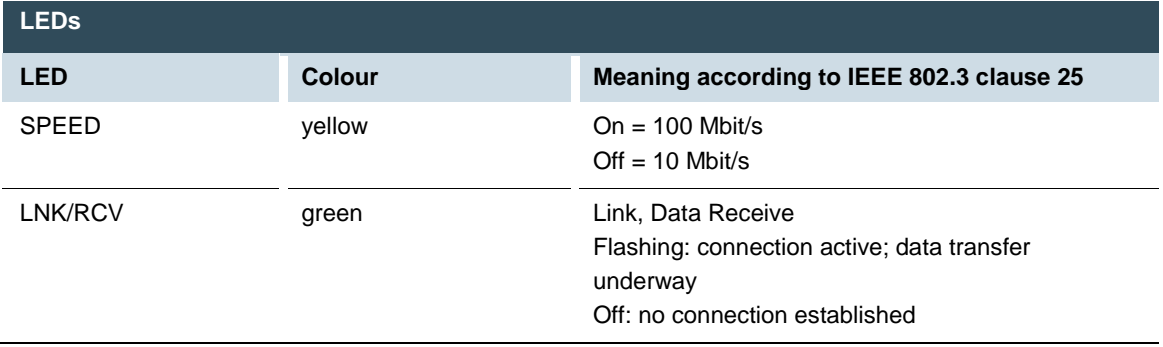

### <span id="page-36-0"></span>**5.3.9. EtherCAT**

The onboard EtherCAT adapter 10/100 Base-T with RJ-45 connection enables network connection to components with synchronised data transfer in real-time.

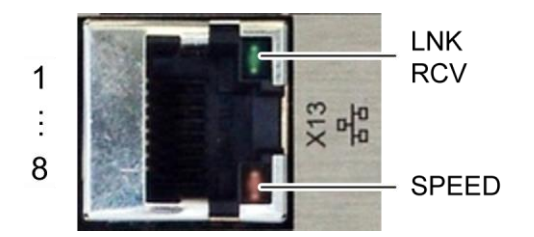

<span id="page-36-1"></span>Fig. 16: EtherCAT interface

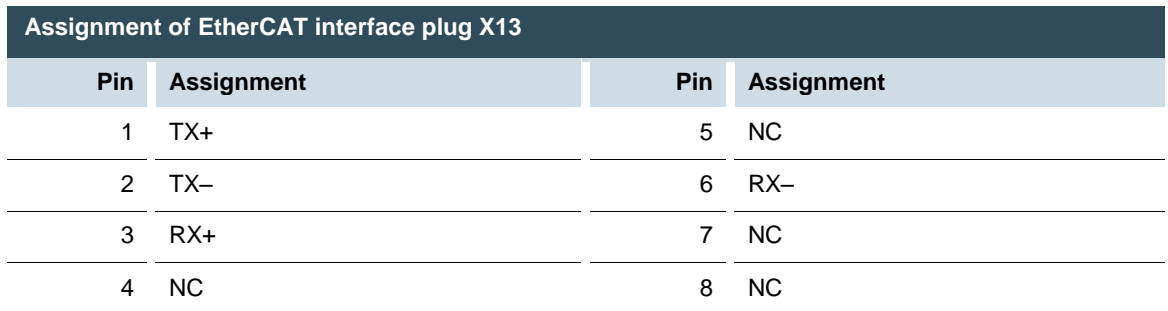

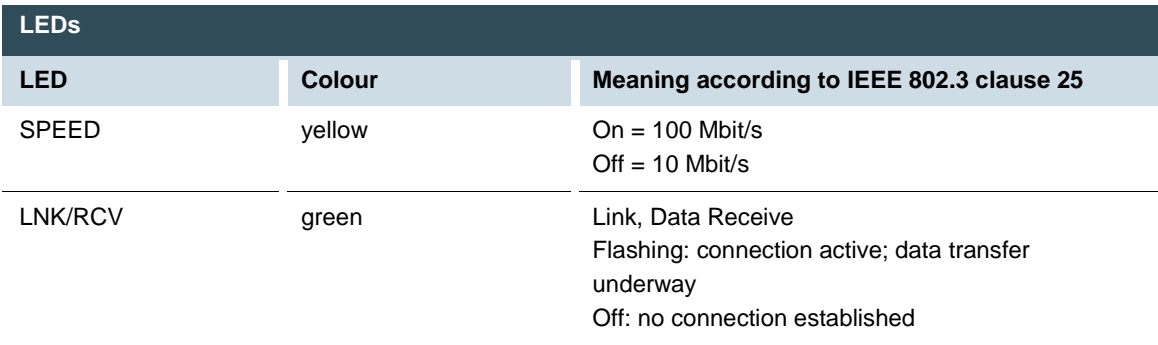

### <span id="page-37-0"></span>**5.3.10.USB**

Devices with a USB interface can be connected to the USB host port (Rev. 2.0). Suitable USB device classes are:

- $\rightarrow$  CODESYS user: only USB stick
- $\rightarrow$  Linux level: USB stick or mouse

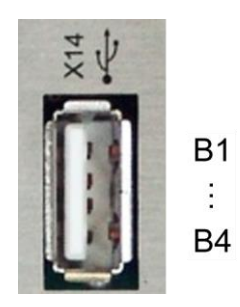

Fig. 17: USB interface

<span id="page-37-1"></span>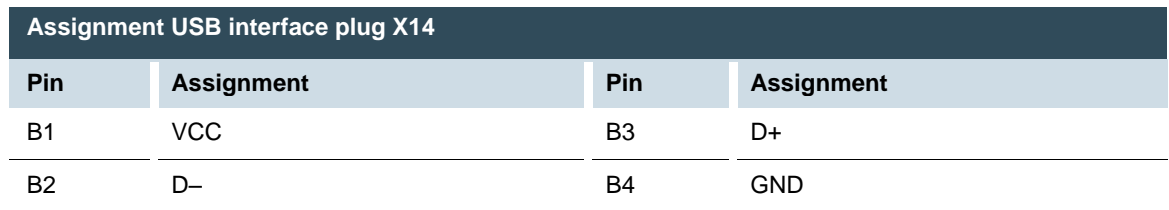

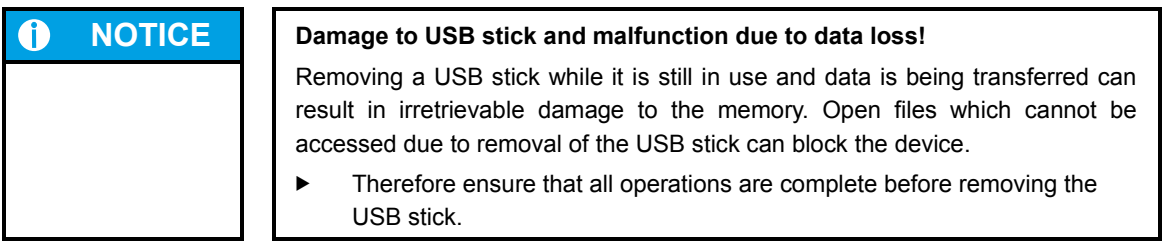

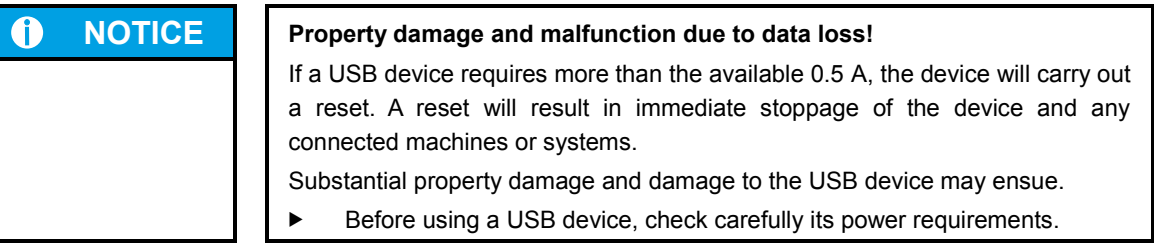

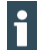

The USB interface plug is designed to withstand 1,000 plugging and unplugging cycles.

## <span id="page-38-0"></span>**6. Operation**

### <span id="page-38-1"></span>**6.1. Switching on and off**

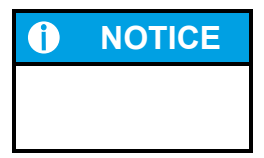

### **NOTICE Property damage**

 Before connecting the power supply, ensure that all cabling and the polarity of all the connections are correct.

### **Switching on**

The device does not have an on/off switch. The device starts automatically when the system is switched on or the power is connected.

### **Switching off**

The device is switched off when the system is switched off or the power supply is disconnected.

### <span id="page-38-2"></span>**6.2. Network start-up**

The device must be connected to the network with the correct settings before it can be used.

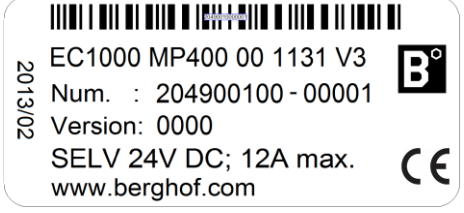

<span id="page-38-3"></span>Fig. 18: identification plate with device serial number 00001 (example)

- 1st Note down the IP address and subnet mask:
- $\rightarrow$  IP address: 169.254.255.XX
	- XX corresponds to the last 2 digits of the device serial number. Exception: 00 becomes 100.
- $\rightarrow$  Subnet mask: 255.255.255.0

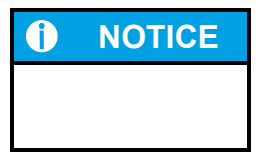

### **NOTICE Property damage**

- Before connecting the power supply, ensure that all cabling and the polarity of all the connections are correct.
- 2nd Supply power to the device (24 V).
- 3rd Connect the device to a programming computer using a network cable (X10) and network switch.
- 4th Open a web browser on the programming computer.
- 5th Enter the IP address of the device into the web browser.

The login screen will appear.

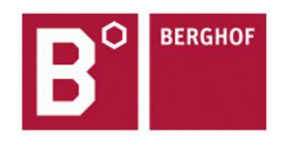

**User Login:** 

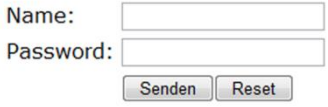

<span id="page-39-0"></span>Fig. 19: login window

6th Use the following user name and password to log into the device: Name: admin Password: admin

The web configuration page will be displayed.

### Configuration

Network Real-Time-Clock **Display** FTP-Server **Users** System

Info Update Reboot **Format Filesys** 

#### **PLC-Manager**

Control **Application Info Application Files** Font Files

<span id="page-39-1"></span>Fig. 20: list of web interface settings

7th Click on the "Network" link. The "Network Configuration" page is displayed.

#### **Network Configuration**

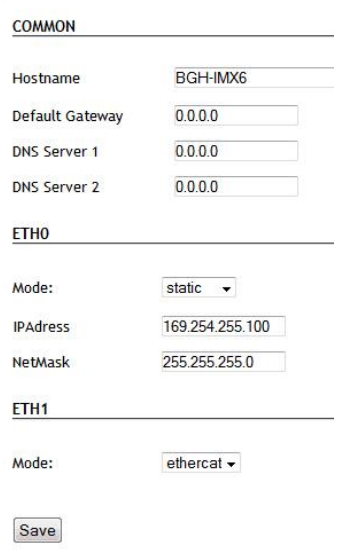

<span id="page-40-0"></span>Fig. 21: "Network Configuration" page

- 8. Check the network settings and make any changes in the text boxes if required. ECC22XX configuration: ETH0 = X10…X12, ETH1 = X13
- 9th Save the settings by clicking on "Save".
- 10th Additional settings can also be viewed and/or modified on the web configuration page (e.g. system time, display resolution, TargetVisu).
- 11th In order to activate all of the modified settings, reboot the device:

Remove the device temporarily from the power supply

 $-$  or  $-$ 

Click on "Reboot" in the web interface and then confirm on the next screen by clicking on "Reboot Module".

The device is now configured and ready for use.

### <span id="page-41-0"></span>**6.3. Operation**

### <span id="page-41-1"></span>**6.3.1. Status displays**

The status display function is dependent on the software development environment used in conjunction with the device.

The operating status LEDs show the current status of the power supply, the module mode and any error messages.

The signals from the LEDs depend on the current operating status of the device:

- $\rightarrow$  CODESYS inactive: the firmware controls the LEDs.
- $\rightarrow$  CODESYS active: only the CODESYS runtime system (CODESYS Runtime) controls the LEDs.

### <span id="page-41-2"></span>**Location of the operating status LEDs**

The Run/Stop and Error LEDs display the system status.

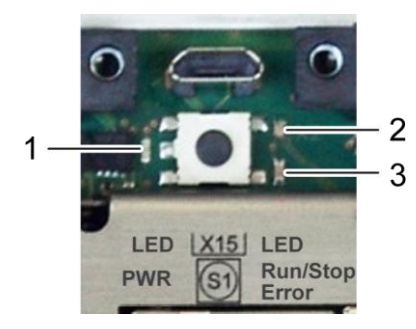

Fig. 22: location of the LEDs

<span id="page-41-4"></span>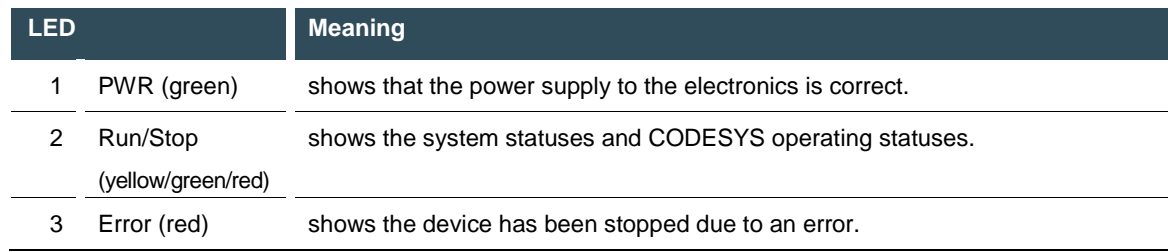

#### <span id="page-41-3"></span>**Meaning of the LED displays**

- $\rightarrow$  System statuses are shown using flashing signals on the Run/Stop LED in yellow.
- $\rightarrow$  CODESYS operating statuses are shown via continuous illumination of the Run/Stop LED in either red or green.
- $\rightarrow$  While the Run/Stop light is flashing yellow: the device is in use and must not be switched off.
- $\rightarrow$  The device does not show warnings via the LEDs during start-up.

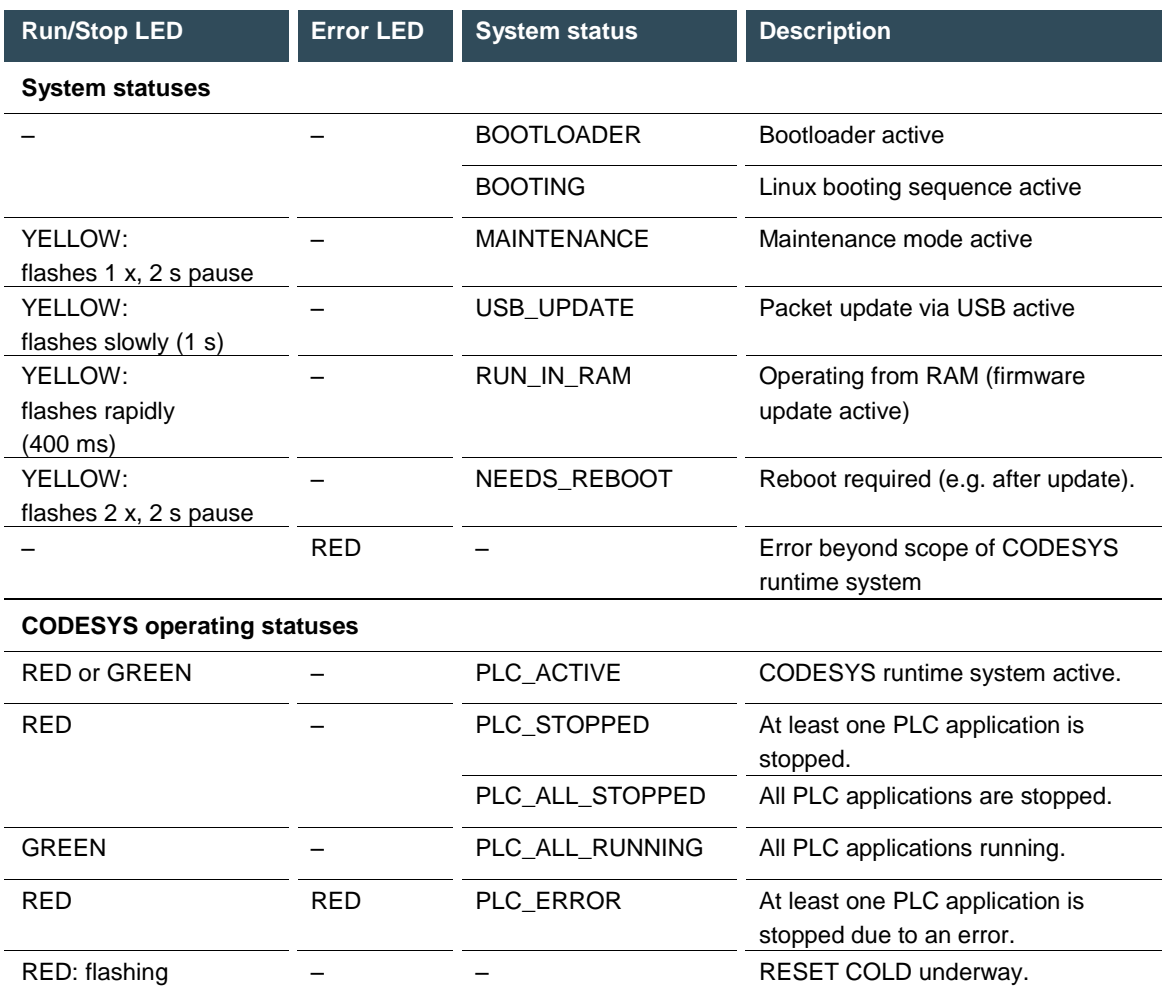

### <span id="page-43-0"></span>**6.3.2. Start/Stop**

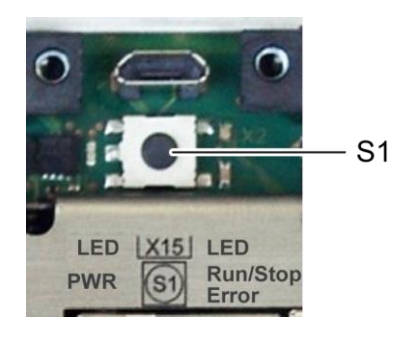

Fig. 23: function key (S1)

<span id="page-43-2"></span>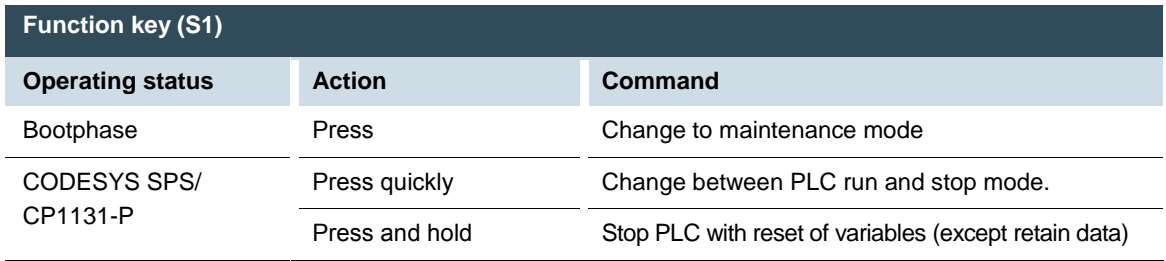

### <span id="page-43-1"></span>**6.3.3. Real-time clock with buffer battery**

#### **Setting the time**

The time can be set via the web configuration page or the "SysTimeRTC Library" CODESYS library.

#### **Changing the battery**

The battery is not designed to be changed by the user; the manufacturer should be contacted in order to change the battery.

### <span id="page-44-0"></span>**6.3.4. microSD card**

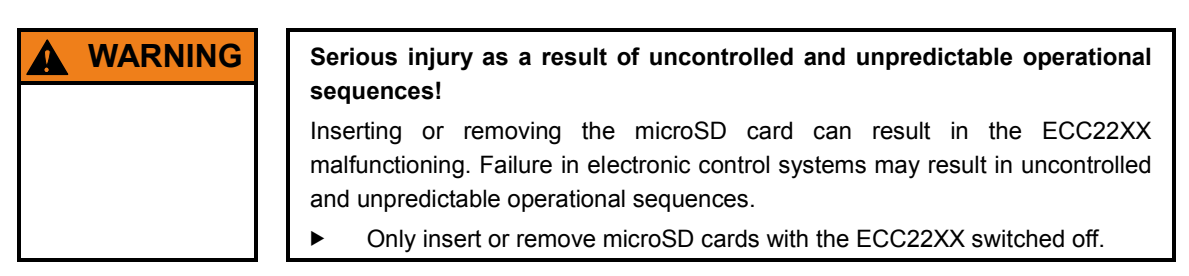

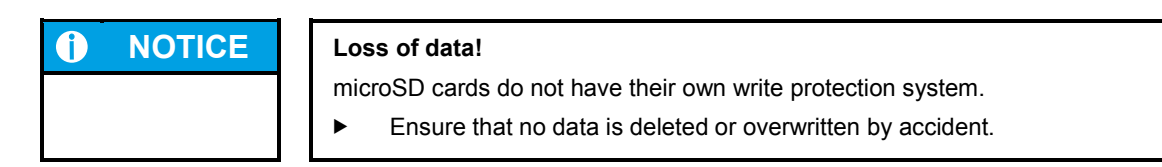

### **Inserting a microSD card**

- 1. Turn off the ECC22XX.
- 2nd Insert the microSD card into the microSD card slot.
- 3rd Turn the ECC22XX back on.

The microSD card is now ready for data transfer (read, write and copy).

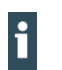

Max. possible storage capacity: 32 GB.

Any write protection on the microSD card itself is ignored - data can still be overwritten. The life cycle of the gold-plated contacts is up to 10,000 plugging and unplugging cycles.

### <span id="page-45-0"></span>**6.4. Troubleshooting**

### <span id="page-45-1"></span>**6.4.1. In error stop mode**

- 1st Establish cause of fault (log into device on web browser).
- 2. Correct the fault.
- 3. Restart the device.

The device is now ready for use.

### <span id="page-45-2"></span>**6.4.2. Unknown IP address**

If the IP address of the device is unknown, maintenance mode can be used to reconfigure it. 1st Reboot the device while pressing and holding S1 until the Run/Stop LED flashes every 2 seconds. The device is now in maintenance mode and can be reached via the default IP address.

- 2nd Connect to the device using the default IP address:
- $\rightarrow$  IP address: 169.254.255.XX
	- XX corresponds to the last 2 digits of the device serial number. Exception: 00 becomes 100.
- 3rd Correct the network settings and make a note of them.
- 4. Restart the device.
- Maintenance mode is disconnected.

The device is now configured and ready for use.

## <span id="page-46-0"></span>**7. Maintenance/upkeep**

### <span id="page-46-1"></span>**7.1. Maintenance**

<span id="page-46-2"></span>If the device is used correctly it should not require maintenance.

## **7.2. Cleaning**

- Only clean the device using a dry, lint-free cloth.
- Do not use any cleaning liquids.

## <span id="page-47-0"></span>**8. Disassembly**

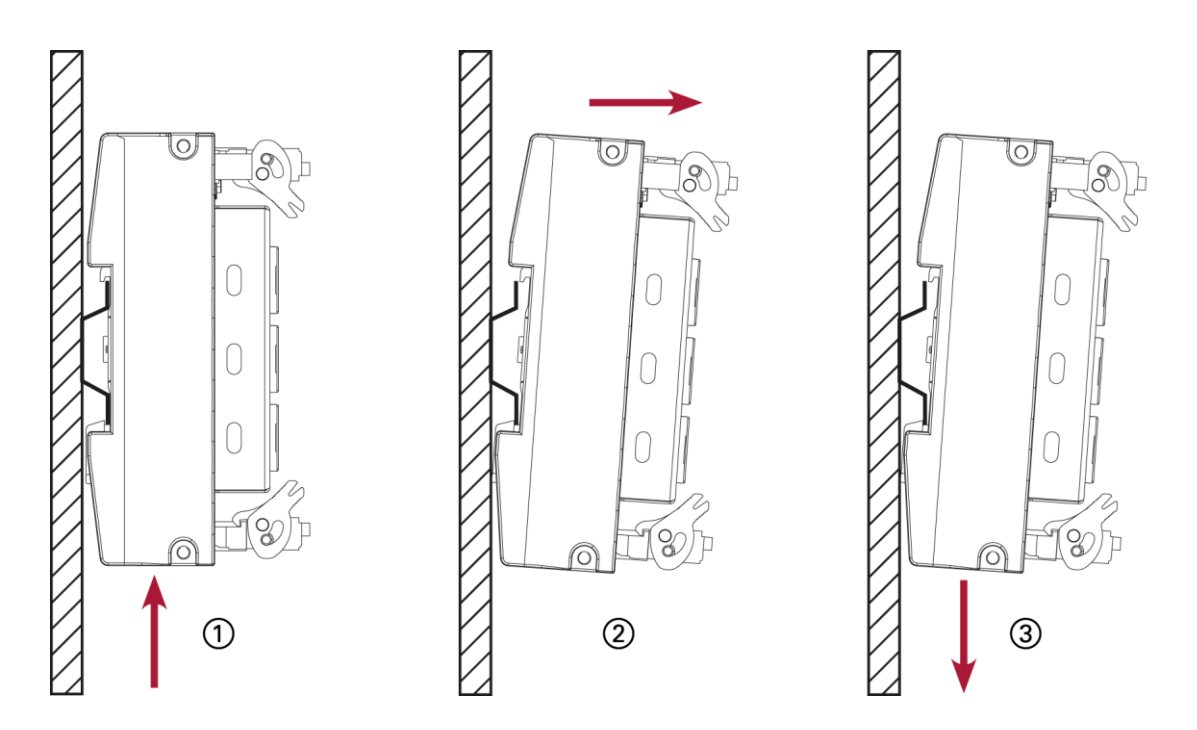

<span id="page-47-1"></span>Fig. 24: disassembling the device

- 1st Remove the device from the support rail according to the image above by pushing it in at the bottom so that the plastic snap-in hooks on the frame are pressed in.
- 2nd Lift the device away from the top of the support rail.
- 3rd Push the device downwards and remove completely from the support rail.

## <span id="page-48-0"></span>**9. Disposal**

The following options are available for disposal of the device:

- $\blacktriangleright$  <br> At the end of the device's life cycle you can return it to the manufacturer for a set fee. The manufacturer will then deal with the recycling of the device.
- $\blacktriangleright$  Dispose of the device according to regional specifications.

## <span id="page-49-0"></span>**10. Technical data**

## <span id="page-49-1"></span>**10.1. EC controller**

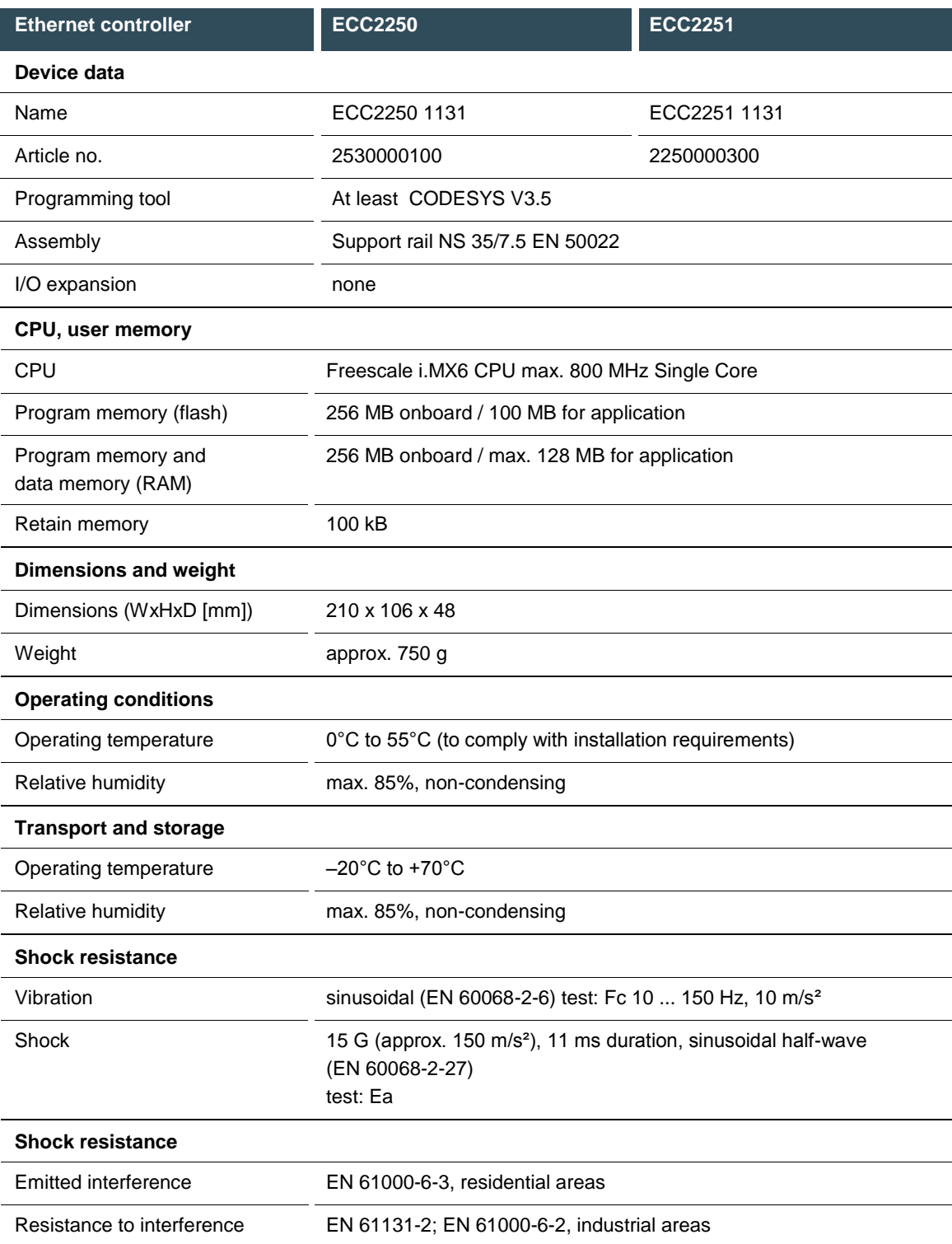

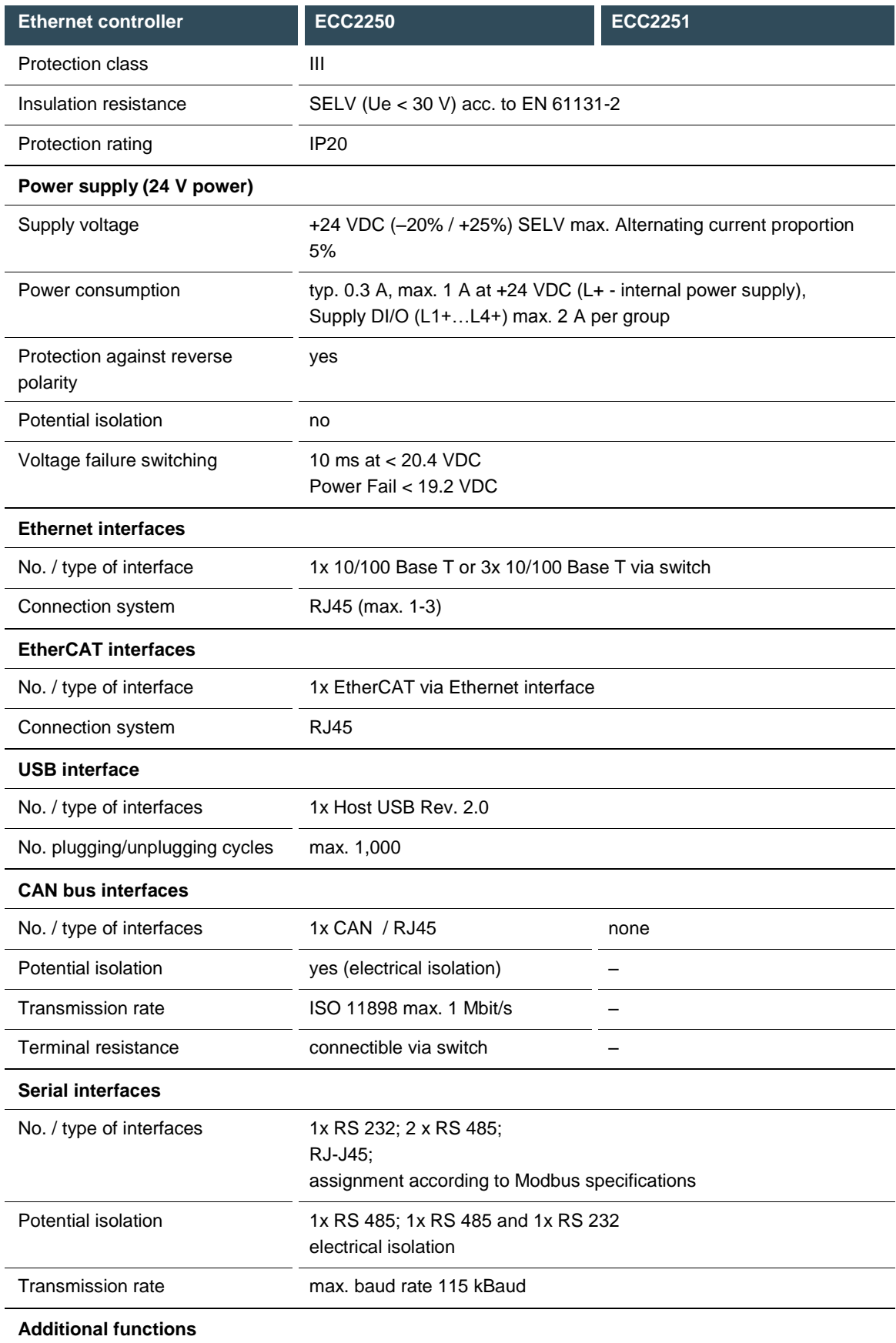

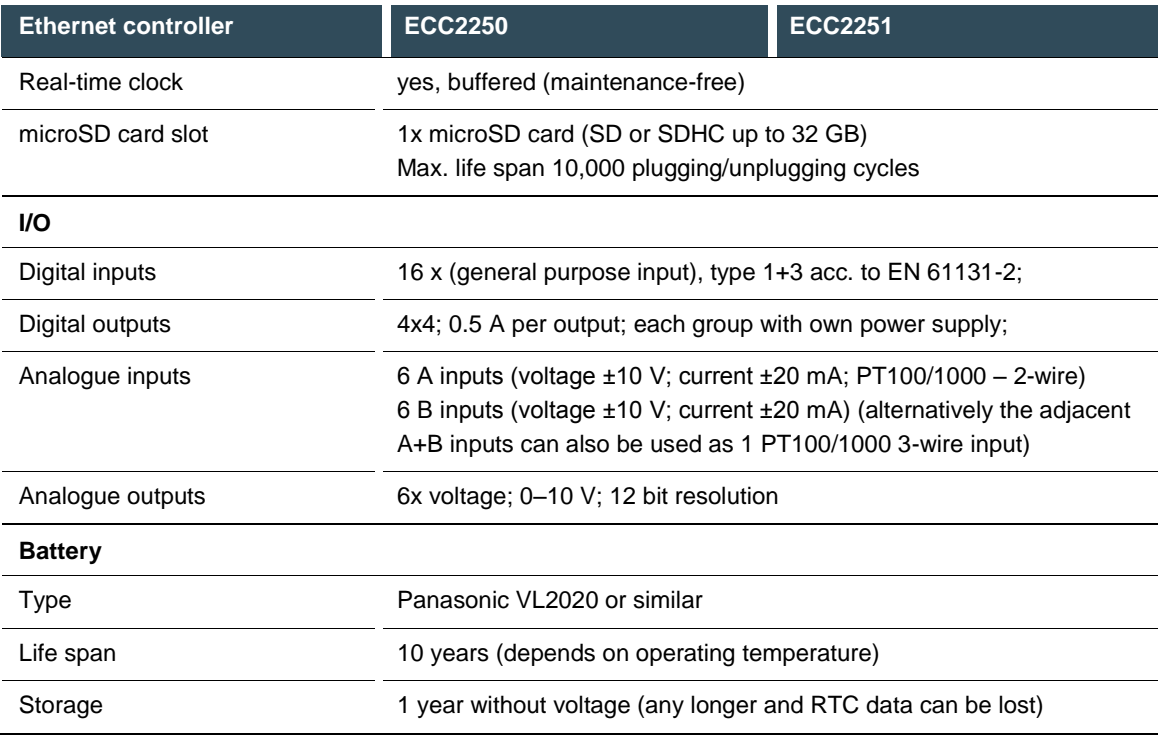

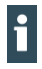

Further information on the battery can be found on the manufacturer's web site (e.g.: http://www.panasonic.com/industrial/batteries-oem/…).

## <span id="page-52-0"></span>**10.2. Identification plate**

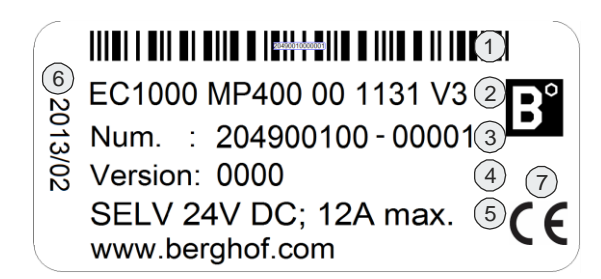

<span id="page-52-1"></span>Fig. 25: ECC22XX identification plate

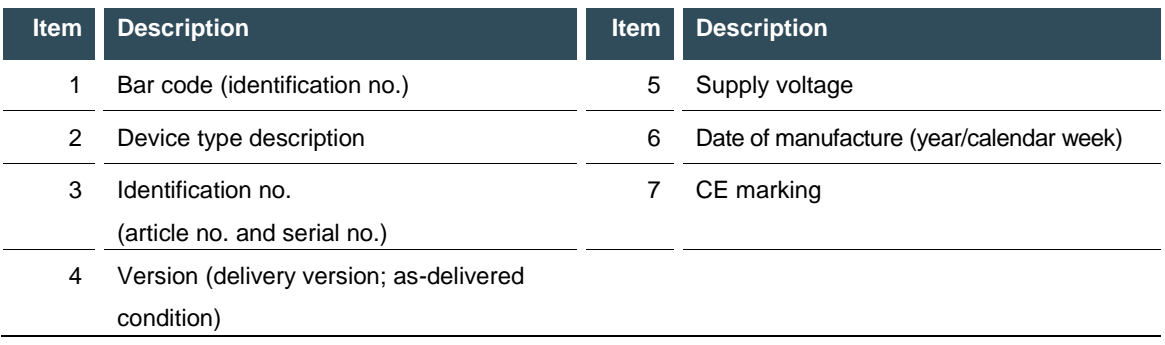

### <span id="page-53-0"></span>**10.3. Identification**

The characteristics of the Ethernet controller can be found with the help of the identification key.

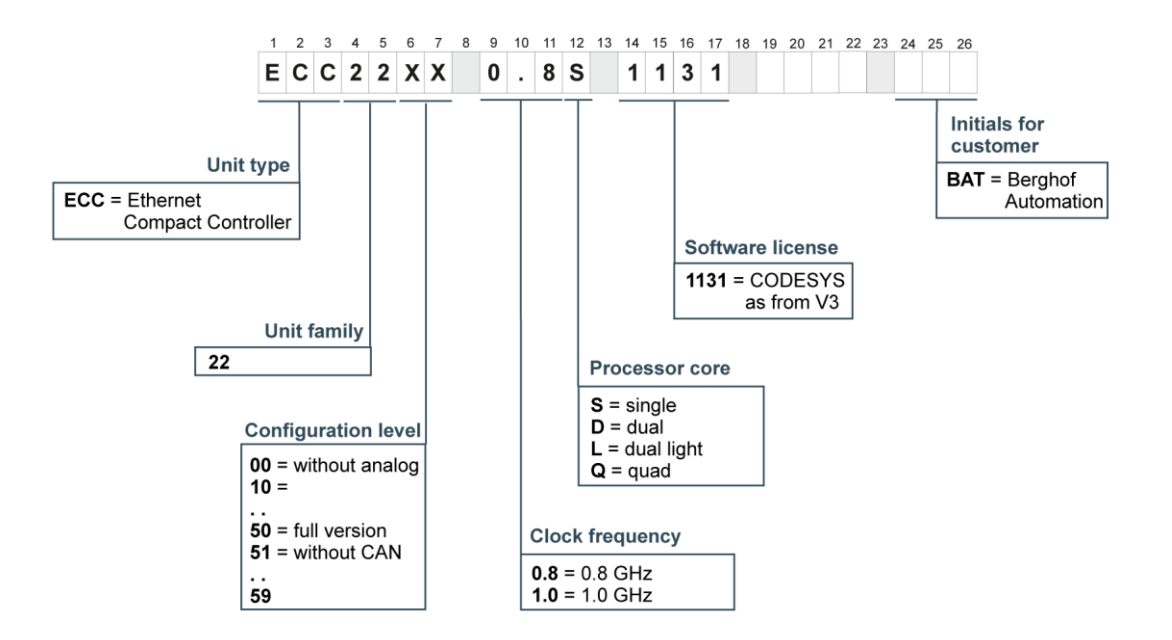

<span id="page-53-1"></span>Fig. 26: identification key

## <span id="page-54-0"></span>**11. Standards and certificates**

### <span id="page-54-1"></span>**11.1. Standards**

### **Applicable directives**

 $\rightarrow$  EMC directive 2004/108/EC

### **Applicable standards**

- $\rightarrow$  PLC standard EN 61131-2:2008-4<br> $\rightarrow$  Emission standards EN 61000-6-9
- Emission standards EN 61000-6-3:2012-11
- $\rightarrow$  Safety regulations EN 61010-2-201

### <span id="page-55-0"></span>**11.2. UL certificate**

### NOTICE OF COMPLETION **AND** AUTHORIZATION TO APPLY THE UL MARK

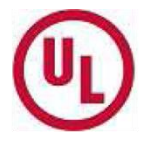

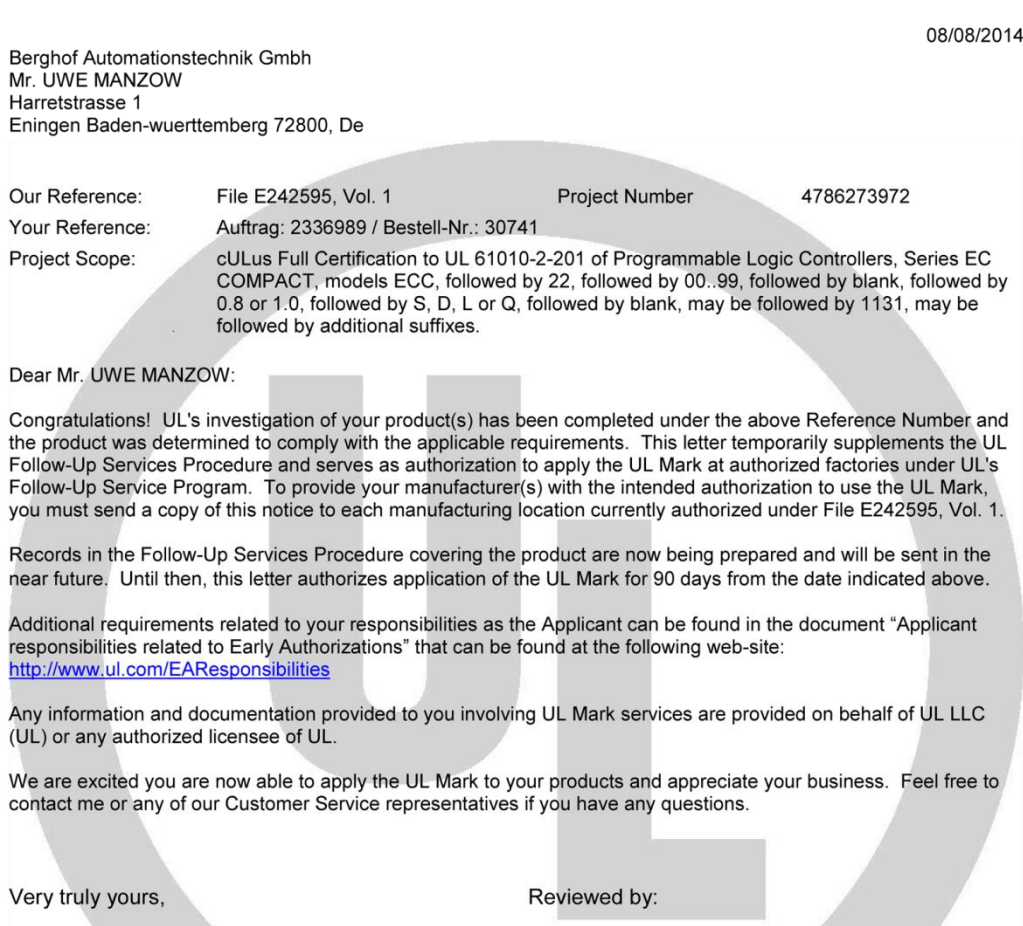

Stefan Giebeler<br>+49-69-489 810 210 Staff Engineer<br>Staff Engineer<br>Stefan.Giebeler@ul.com William R. Carney<br>847/664-1088 Chief Engineer Director I<br>William.R.Carney@ul.com

NWTEFDC-1DE9EA

This is an electronically generated letter. Signatures are not required for this document to be valid.

The devices are authorised to use the following mark:

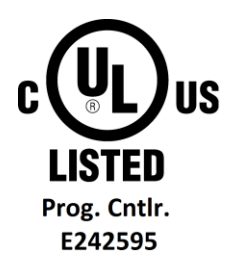

<span id="page-56-0"></span>Fig. 27: cULus authorisation

The devices have been awarded cULus authorisation according to standard UL 61010-2-201 NRAQ /7.

Link:

- <http://database.ul.com/cgi-bin/XYV/cgifind.new/LISEXT/1FRAME/index.html>
- $\rightarrow$  UL File Number: E242595

### <span id="page-57-0"></span>**11.3. Declaration of conformity**

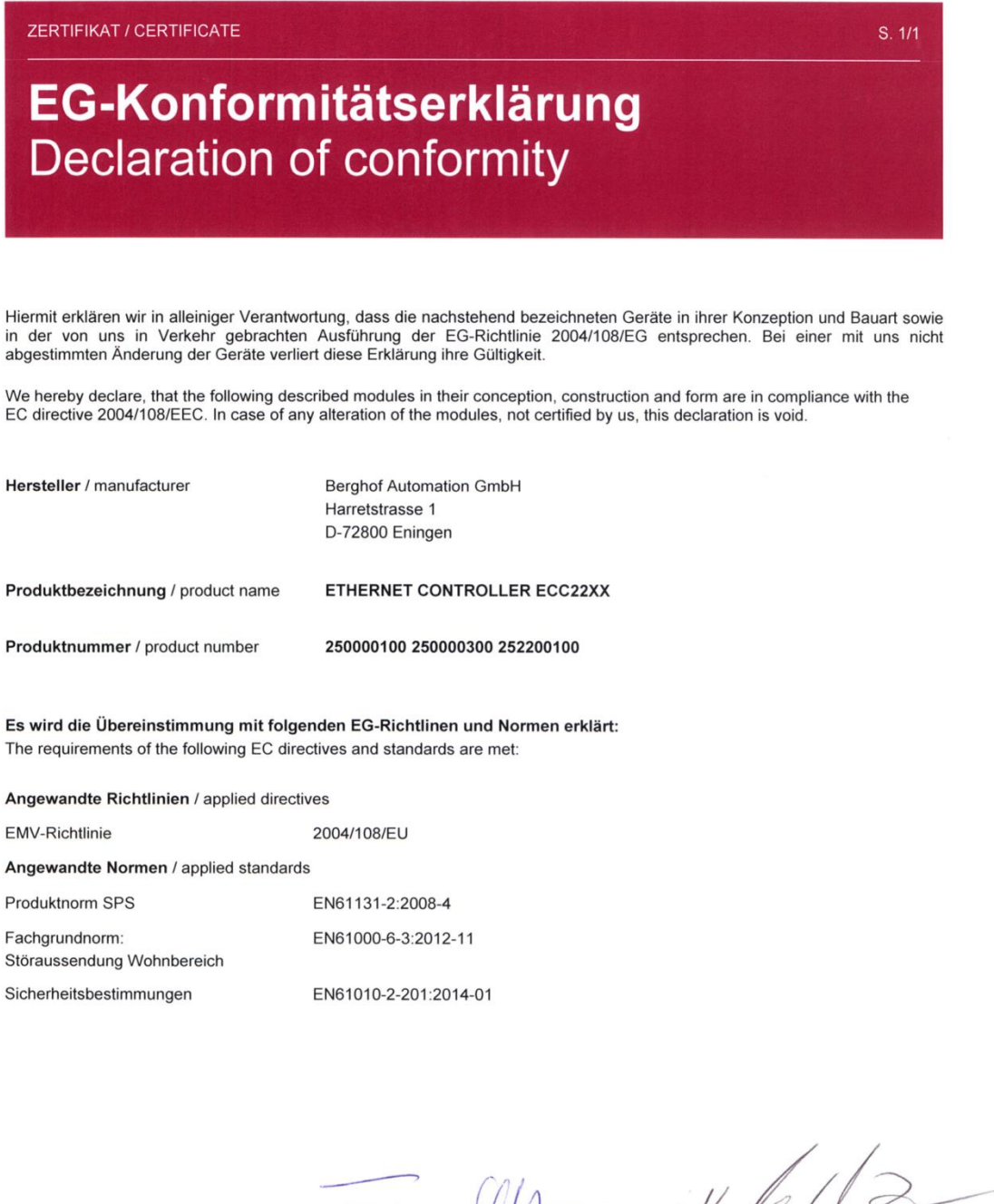

18.08.2014

Franz Ott Na

Datum Date

Geschäftsführer Berghof Automation GmbH Chief Executive Officer Berghof Automation GmbH

Uwe Manzow Projektingenieur

Project Manager

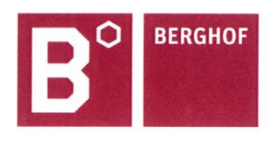

Berghof Automation GmbH | Harretstrasse 1 | 72800 Eningen | www.berghof.com 21-0099-88-10-02-032 | Dokument1

## <span id="page-58-0"></span>**12. Customer services / addresses**

Repairs and corrective maintenance may only be carried out by the manufacturer or authorised customer service centres.

### <span id="page-58-1"></span>**12.1. Customer services**

ASTOR Sp. z o.o. ul. Smoleńsk 29 31-112 Kraków Polska T +48 12 424 00 88 F +48 12 428 63 09 e-mail: support@astor.com.pl www.astor.com.pl

## <span id="page-59-0"></span>13. Appendix

## <span id="page-59-1"></span>13.1. Table of figures

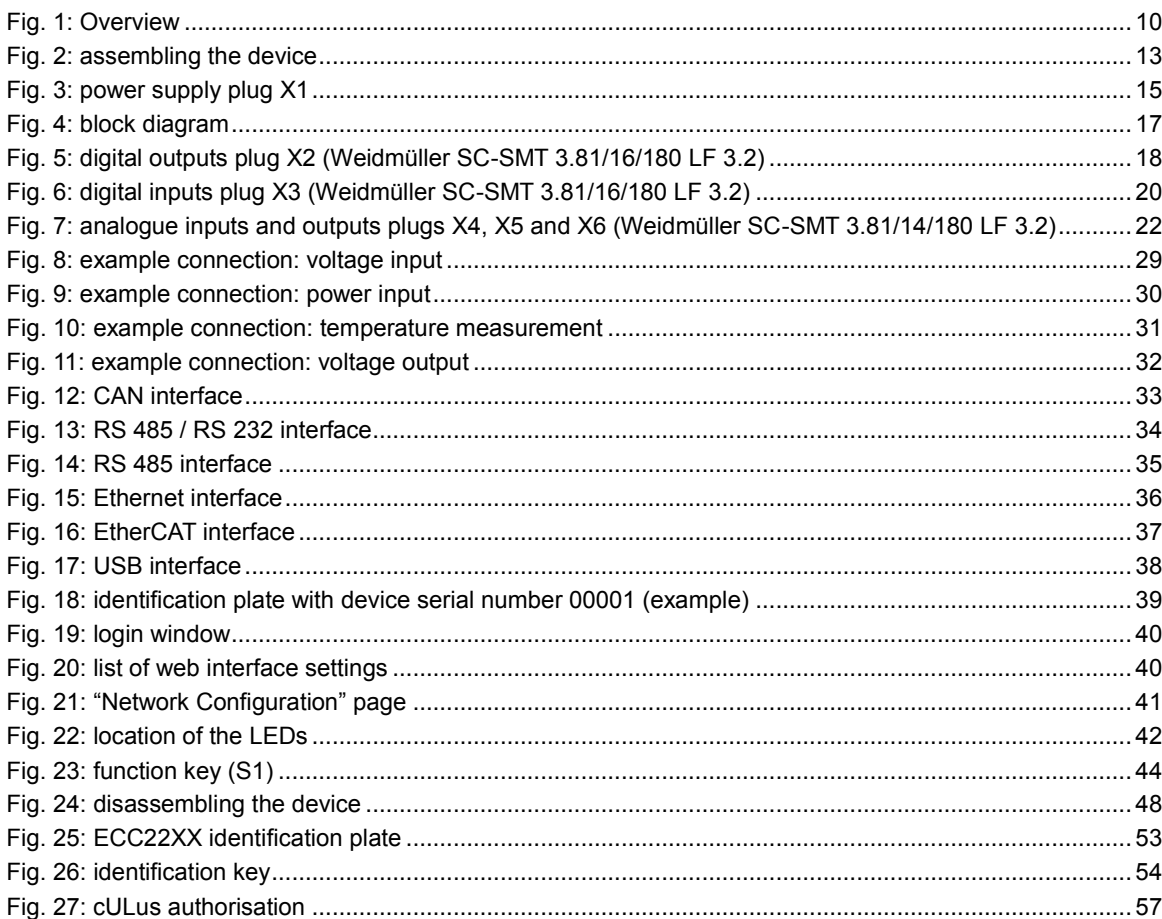

**ASTOR Sp. z o.o.** Smoleńsk 29 31-112 Kraków [www.astor.com.pl](http://www.astor.com.pl/) [produkty@astor.com.pl](mailto:produkty@astor.com.pl)